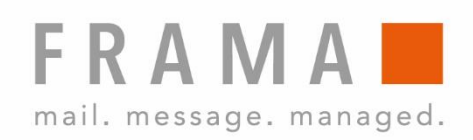

# MATRIX STARTER

Guide d'utilisation CH

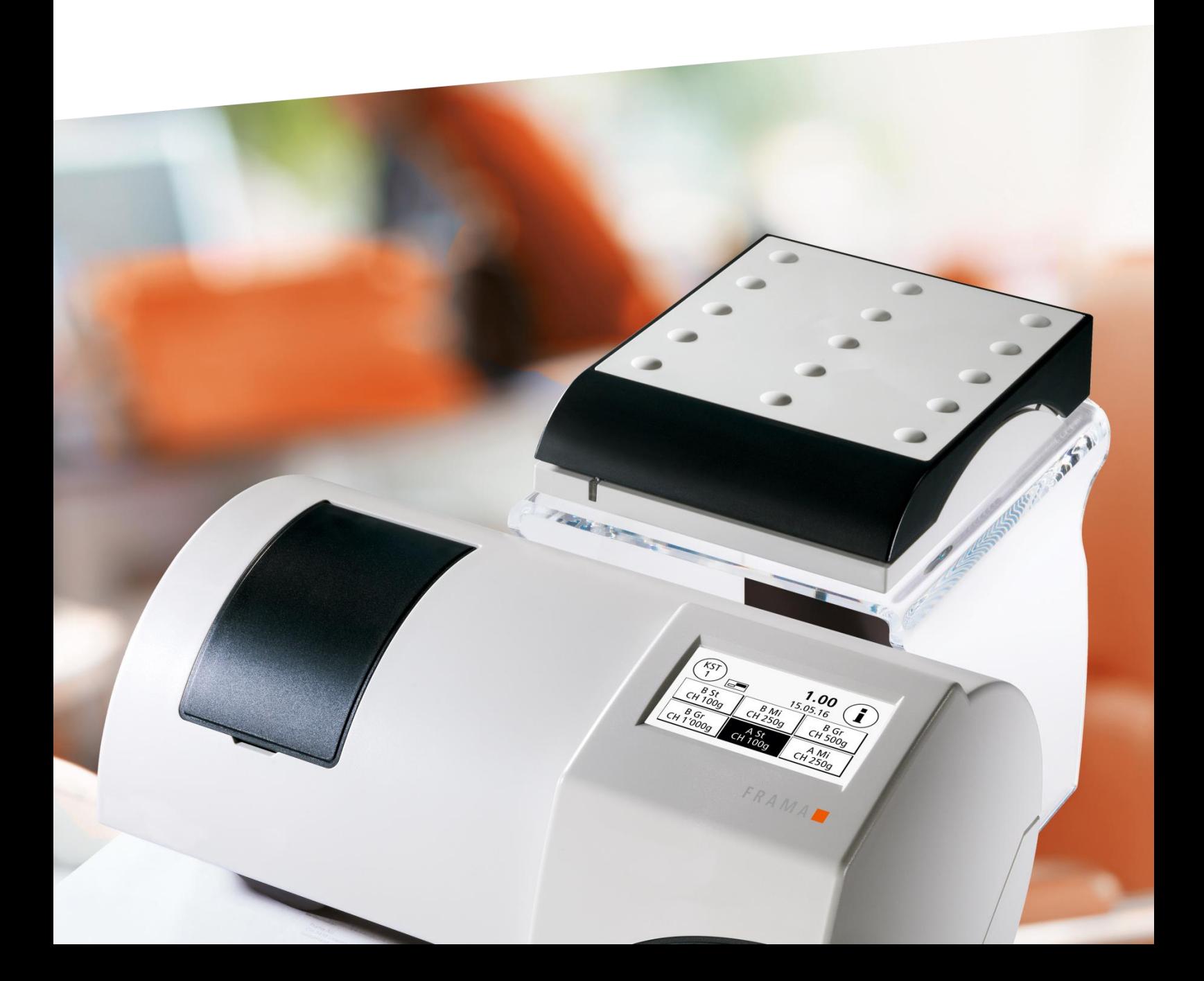

Guide d'utilisation pour

Frama Matrix Starter

© Tous droits réservés. Groupe Frama.

Chère cliente, Cher client,

Merci d'avoir opté pour la solution d'affranchissement Frama Matrix Starter novatrice et tournée vers l'avenir. Elle répond à tous les standards selon classification IFS3 et garantit ainsi la protection durable de votre investissement. Les informations suivantes contenues dans ce guide entendent vous aider lors de la manipulation et de l'installation de votre Frama Matrix Starter et vous montrer comment réaliser facilement vos réglages. Voici l'aperçu des points principaux:

#### Aperçu de l'essentiel:

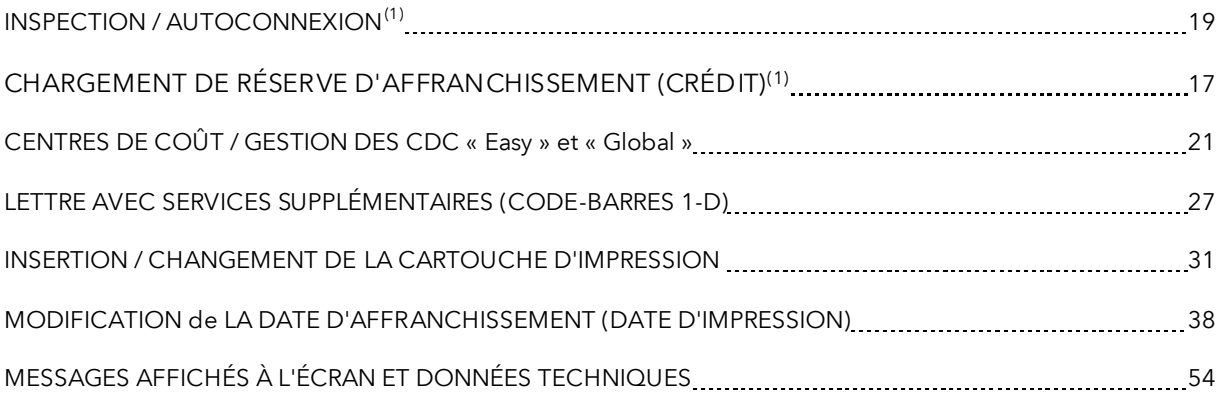

Vous obtiendrez rapidement une assistance efficace sur notre ligne d'assistance 0848 301 310.

 $<sup>(1)</sup> LA POSTE$  introduit le principe d'une connexion par jour à FramaOnline de votre système d'affranchisse-</sup> ment. La connexion journalière est une option. Vous pouvez donc faire disparaître par clic l'invite « AutoConnect » ou l'exécuter plus tard si elle s'affiche pendant le traitement postal. La connexion doit être autorisée mensuellement, mais au plus tard après vingt-cinq jours. Passé ce délai, le système d'affranchissement sera bloqué et vous ne pourrez le débloquer qu'en procédant à la connexion requise.

Grâce à « AutoConnect », votre système d'affranchissement est en permanence à jour et vous pouvez au fur et à mesure transmettre les données IFS à *LA POSTE* par FramaOnline.

Les modifications du présent guide sont réservées. Frama AG se réserve le droit de procéder à tout moment et sans préavis à des modifications et/ou des ajustements de certaines parties de ce guide et/ou du produit. Les valeurs de port et autres informations représentées sont valides temporairement, ne servent qu'à des fins d'illustration et ne prétendent pas être à jour.

# <span id="page-3-0"></span>Mises en garde de sécurité et avertissements

Merci d'avoir opté pour le système innovant Frama Matrix Starter.

Les informations suivantes contenues dans ce guide entendent vous aider lors de la manipulation et de l'installation de votre Frama Matrix Starter et vous montrer comment réaliser facilement vos réglages.

Ce système d'affranchissement répond aux consignes de sécurité en vigueur. L'utilisation non conforme à l'emploi prévu peut provoquer des dommages personnels et matériels. Lisez donc ce guide avant de mettre en service votre Frama Matrix Starter, pour vous protéger et éviter d'endommager votre système d'affranchissement. Conservez précieusement le guide et remettez-le à un éventuel repreneur.

## <span id="page-3-1"></span>Symboles utilisés

Ce guide utilise les symboles ci-après:

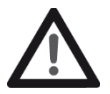

#### Danger !

Ce symbole avertit des risques (de sécurité) liés à la manipulation, l'utilisation et l'entretien du système d'affranchissement, susceptibles d'occasionner des dommages personnels.

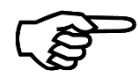

#### Information !

Ce symbole renvoie aux directives et instructions à observer pour la manipulation du système d'affranchissement, ce qui permettra d'éliminer les risques de dommage au système d'affranchissement, aux envois et à l'environnement immédiat.

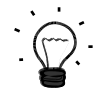

#### Astuce !

Informations intéressantes et astuces pour manipuler efficacement le système d'affranchissement.

# Table des matières

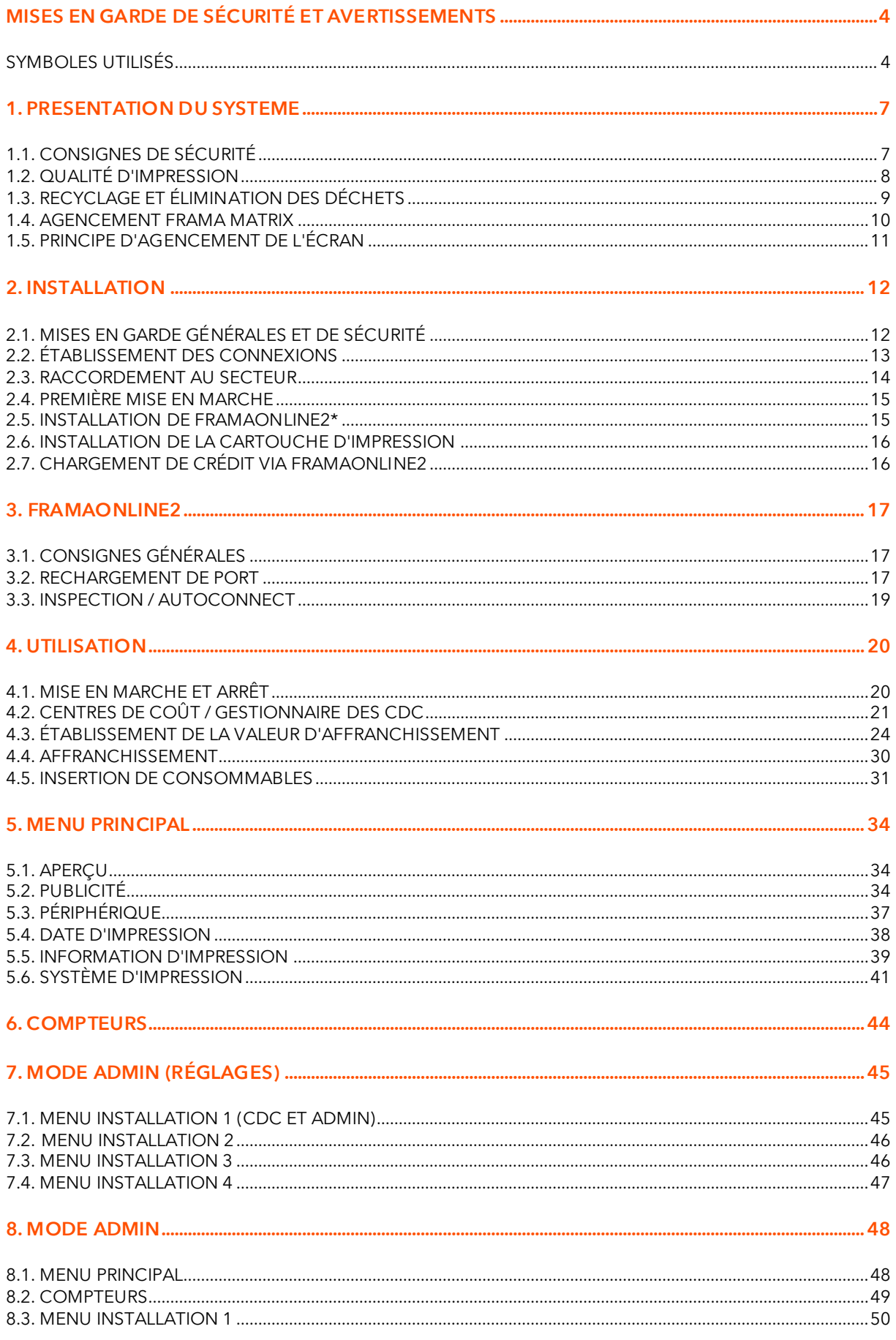

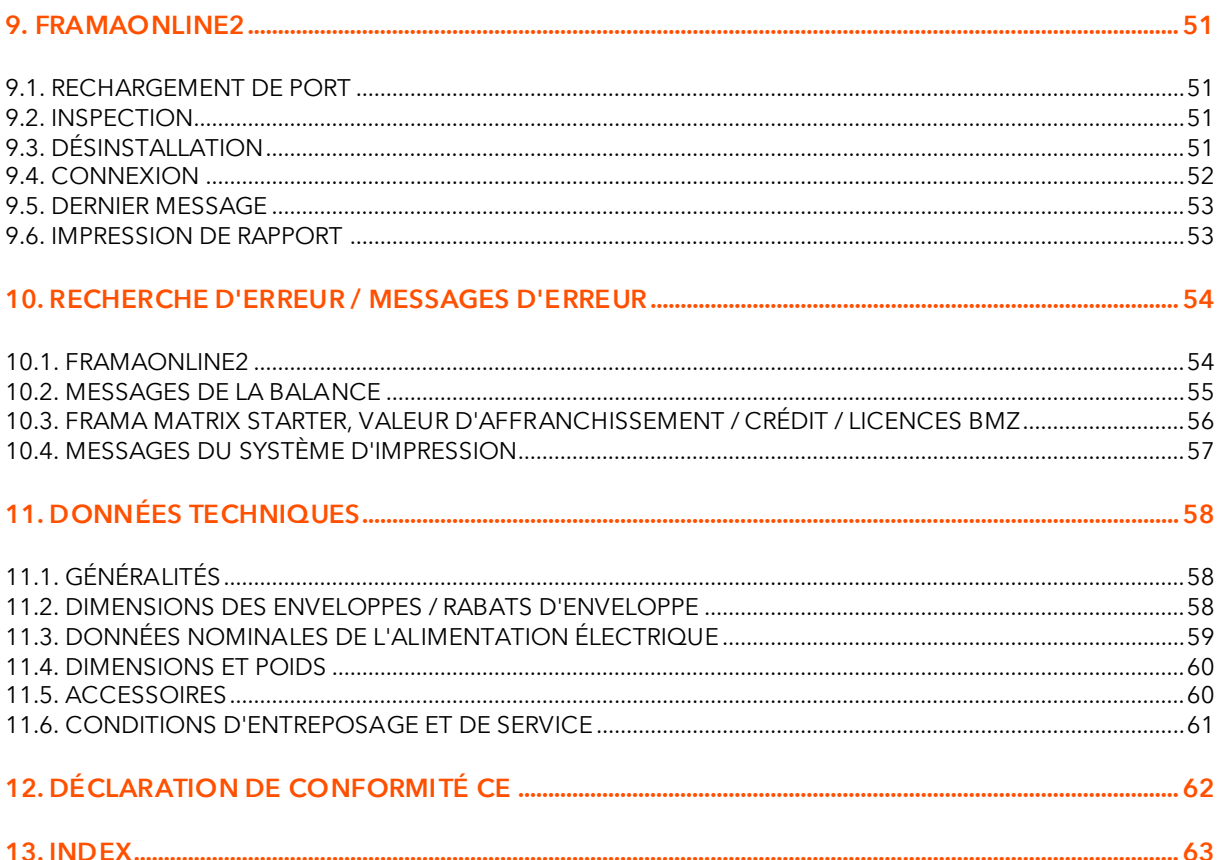

# <span id="page-6-0"></span>1. Présentation du système

# <span id="page-6-1"></span>1.1. Consignes de sécurité

#### 1.1.1. Utilisation conforme à l'emploi prévu

- 1. Avant la première mise en service, votre système d'affranchissement est à enregistrer conformément au règlement postal. Appliquez à ce propos les instructions qui vous ont été données par votre organisation de distribution Frama locale.
- 2. Chaque empreinte d'affranchissement ne doit être utilisée qu'une seule fois. LA POSTE considère la duplication comme une action répréhensible et comme une infraction contre les conditions générales de contrat.
- 3. Les empreintes pour test et/ou type ne sont pas des affranchissements valides au sens du règlement postal et ne doivent pas être envoyées.
- 4. L'utilisation d'enveloppes fibreuses ou inadéquates pour une autre raison peut produire des traînées ou empreintes peu nettes, rendant illisible l'affranchissement. Il est donc formellement déconseillé d'utiliser de telles enveloppes.
- 5. Les cartouches d'impression et consommables d'impression similaires doivent faire l'objet d'un remplacement et d'un entretien réguliers afin de garantir une grande qualité d'impression.
- 6. Veiller à ce qu'aucun corps étranger ne se trouve dans le dispositif d'impression. Risque de dommage !
- 7. Si le système d'affranchissement doit être déplacé, il faut retirer la cartouche d'impression.
- 8. Ne déposez pas d'objets brûlants (cigarettes, etc.) sur le boîtier ! Veillez à ce qu'aucune humidité ne pénètre dans l'appareil.
- 9. Évitez d'utiliser des détergents agressifs pour nettoyer l'appareil. Utilisez plutôt un chiffon humecté.

#### 1.1.2. Consignes de sécurité / protection contre les accidents

- 1. Utilisez le système d'affranchissement exclusivement à l'intérieur et uniquement pour affranchir des envois et oblitérer des étiquettes d'affranchissement. Toute autre utilisation, transformation ou modification du système d'affranchissement est interdite et risquée. Le fabricant ne répond d'aucun dommage provoqué par l'utilisation non conforme à l'emploi prévu ou des manipulations erronées.
- 2. Vérifiez que le système d'affranchissement ne présente aucun dommage extérieur avant de l'installer. La mise en service d'un appareil endommagé peut représenter un danger mortel.
- 3. Tout câble d'alimentation endommagé est à remplacer impérativement par un câble de même type.
- 4. Les bâtiments qui abritent un système d'affranchissement connecté au secteur doivent être équipés d'une protection à maximum de courant.
- 5. Avant toute installation, contrôlez les câbles et les fiches. Faire réparer les dégâts uniquement par un spécialiste.
- 6. Ne branchez la fiche de secteur que lorsque le capot est fermé.
- 7. Posez le câble d'alimentation en l'éloignant à l'arrière du système d'affranchissement et assurez-vous de l'absence de risque de dommage et de trébuchement.
- 8. Ne jamais tirer sur le câble pour débrancher la fiche de secteur.
- 9. Ne jamais glisser la main dans le dispositif d'impression. Si le système d'affranchissement est en marche, il y a risque de blessure aux doigts ! Attention aux cheveux longs, cravates, etc.
- 10. Ne jamais toucher les éléments en rotation. Risque de blessure !
- 11. Tenir les enfants éloignés du système d'affranchissement.
- 12. Confier la réparation de l'appareil uniquement à un technicien de service de votre concessionnaire Frama. N'ouvrir en aucun cas soi-même le système d'affranchissement ! Les réparations mal faites sont susceptibles de faire courir des risques importants à l'utilisateur.

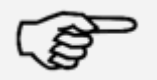

Information !

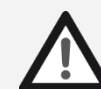

Danger !

#### 1.1.3. Consignes d'installation

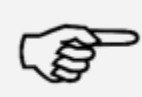

Information !

Votre système d'affranchissement Frama Matrix a été fabriqué pour des conditions d'utilisation normales. Nous vous prions de tenir compte que les meubles contemporains sont enduits d'une multitude innombrable de peintures et de matières plastiques. Il n'est donc pas exclu que certaines de ces substances puissent contenir des composants qui attaquent ou ramollissent les pieds en matière plastique des appareils. Les pieds ainsi altérés par des substances étrangères sont susceptibles de laisser des traces sur vos meubles. Pour des raisons évidentes, Frama ne peut pas en être tenu pour responsable. Utilisez donc un tapis antidérapant. Évitez le rayonnement solaire direct

#### 1.1.4. Utilisation conforme à l'emploi prévu

1. Utilisez uniquement les accessoires prévus ! Les accessoires non homologués ou non autorisés sont susceptibles de réduire la durée de vie du système d'affranchissement. Ils peuvent de plus être dangereux pour l'utilisateur.

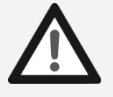

Danger !

- 2. Maintenez éloignés de la zone et des rouleaux les doigts et autres parties du corps, les cravates, colliers, écharpes, manches déboutonnées, etc. Risque de blessure par des éléments en rotation !
- 3. Ne nettoyez pas le système avec des liquides inflammables. Risque d'explosion !
- 4. Débranchez la fiche de secteur avant toute opération de nettoyage du système. Nettoyez le système uniquement avec des chiffons humectés. Ne vaporisez jamais de liquide sur ou dans le système d'affranchissement. Il y a risque de choc électrique. Danger de mort !
- 5. Ne posez jamais de liquides, récipients en verre, encre d'oblitération, etc. sur le système.

### <span id="page-7-0"></span>1.2. Qualité d'impression

Les consignes suivantes entendent vous aider à obtenir une empreinte professionnelle et nette avec votre système d'affranchissement Frama Matrix, pour ne pas compromettre l'expédition des envois affranchis. L'utilisateur est responsable de la lisibilité de l'oblitération.

- 1. N'affranchissez pas de plis d'une épaisseur supérieure à 10 mm. La tête d'impression risque de toucher la surface de la lettre et, par conséquent, d'étaler l'empreinte. Utilisez donc des étiquettes d'affranchissement Frama Matrix pour les lettres épaisses et les petits colis.
- 2. Veillez à ce qu'aucun objet pointu tels des trombones ne se trouve dans la zone d'affranchissement.
- 3. N'utilisez pas d'enveloppes très absorbantes ou fibreuses susceptibles d'empêcher une empreinte nette, ce qui pourrait invalider l'affranchissement.
- 4. Les enveloppes de couleur ou très brillantes qui contrastent insuffisamment avec l'oblitération ne sont pas admises.
- 5. Après un laps de temps, la tête d'impression est étanchée pour prévenir le dessèchement des busettes. Aussi, attendez que la tête d'impression soit étanchée ou appuyez sur la touche « Déconnexion » avant d'arrêter le système d'affranchissement.
- 6. S'il vous semble qu'il manque des lignes à l'empreinte, vous voudrez bien faire un test de la tête d'impression ou la nettoyer avec la fonction « Nettoyer les buses » (chapitre [5.6.2. Nettoyage des](#page-40-1) **busettes** à la pag[e 41\)](#page-40-1).

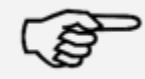

Information !

# <span id="page-8-0"></span>1.3. Recyclage et élimination des déchets

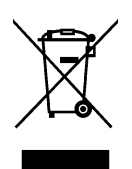

La Directive européenne DEEE (déchets d'équipements électriques et électroniques ; 2002/96/CE) a été établie pour préserver la santé humaine et la qualité de l'environnement et pour assurer la collecte, la récupération et le recyclage selon les techniques les plus performantes des équipements mis au rebut. Votre produit a été développé et fabriqué à partir de matières et de composants de haute qualité convenant au retraitement et à la réutilisation.

#### Ne pas jeter ce produit avec les déchets ménagers.

Prière de vous renseigner sur les points de collecte locaux de déchets d'équipements électriques et électroniques étiquetés en rapport.

En remplaçant votre appareil, vous pouvez remettre l'ancien au magasin spécialisé / au fournisseur. L'Ordonnance sur la restitution, la reprise et l'élimination des appareils électriques et électroniques (OREA) oblige le commerce spécialisé / le fournisseur à reprendre les anciens appareils.

# <span id="page-9-0"></span>1.4. Agencement Frama Matrix

L'illustration ci-dessous présente les principaux éléments du système d'affranchissement Matrix. Familiarisez-vous avec l'emplacement de chaque élément.

#### Fig. Matrix Starter, face avant:

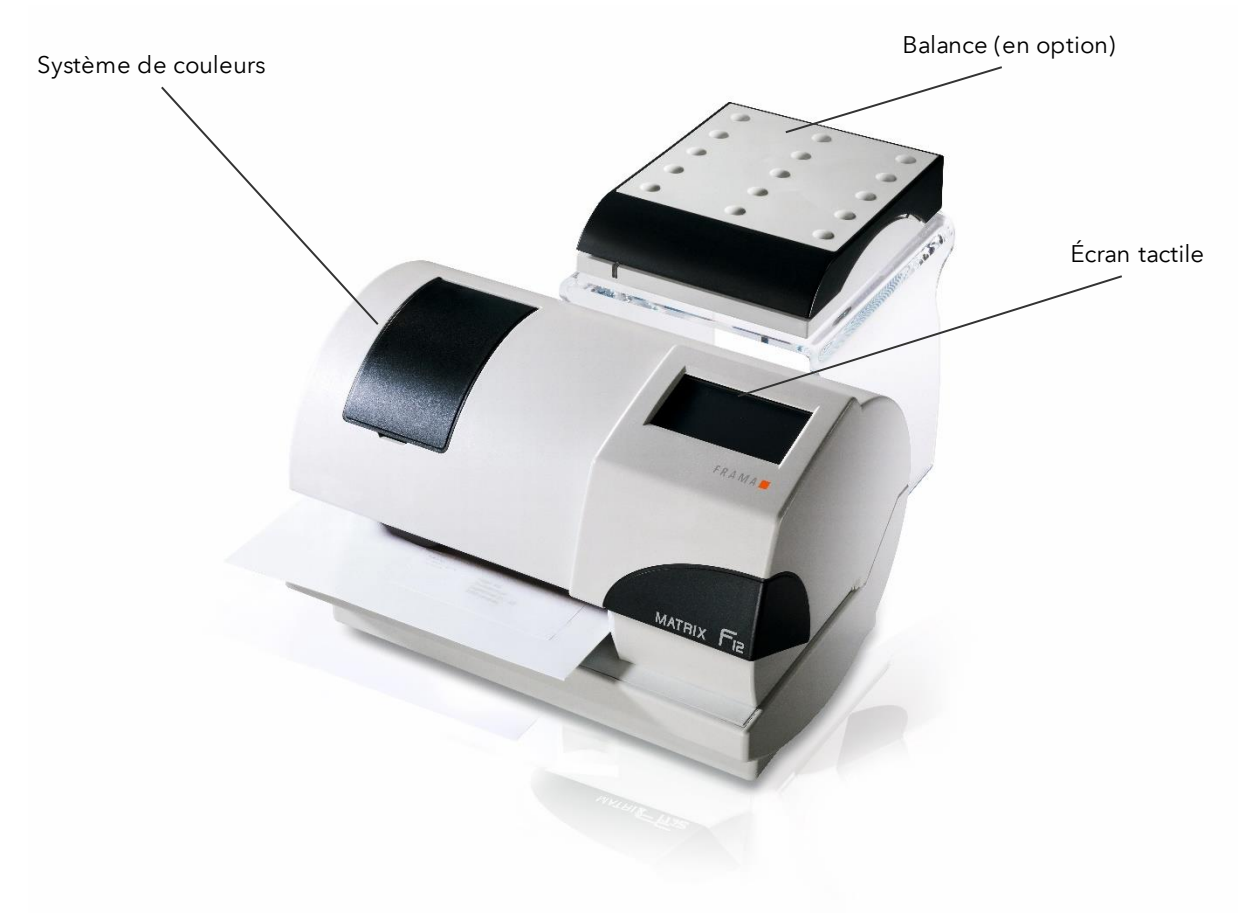

#### Fig. Matrix Starter, dos:

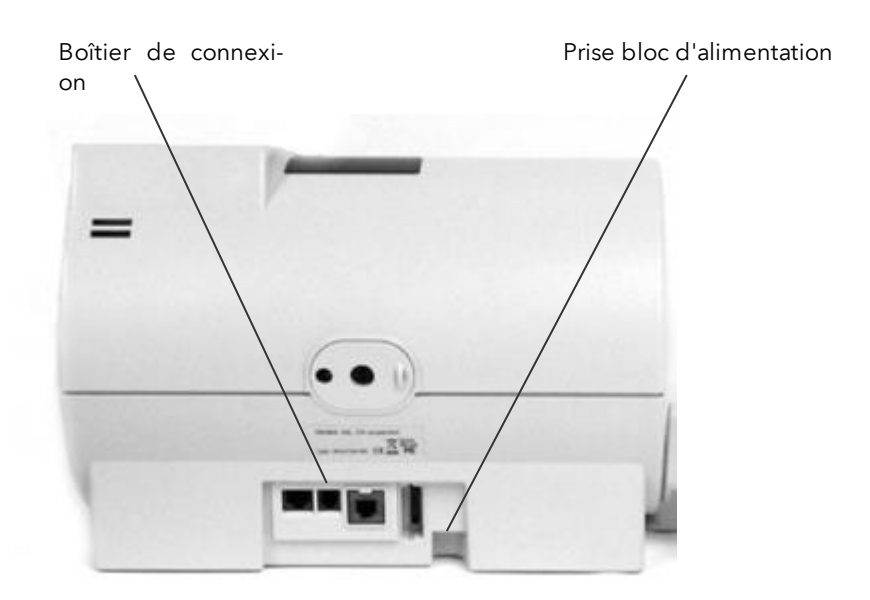

# <span id="page-10-0"></span>1.5. Principe d'agencement de l'écran

Le système d'affranchissement Frama Matrix F22 utilise un écran tactile couleurs pour la commande et pour naviguer dans les menus.

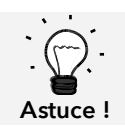

Des informations détaillées sur les écrans du pilotage des tarifs figurent au chapitre [4.3. Étab](#page-23-0)[lissement de la valeur d'affranchissement](#page-23-0) à la pag[e 24.](#page-23-0)

Les fonctions indisponibles sont masquées. L'affichage des modes « Admin » et « Centre de coût » diverge en conséquence. Toutes les entrées se font par l'écran tactile. Il n'y a pas d'autre touche de commande.

Figure: « Accès direct »

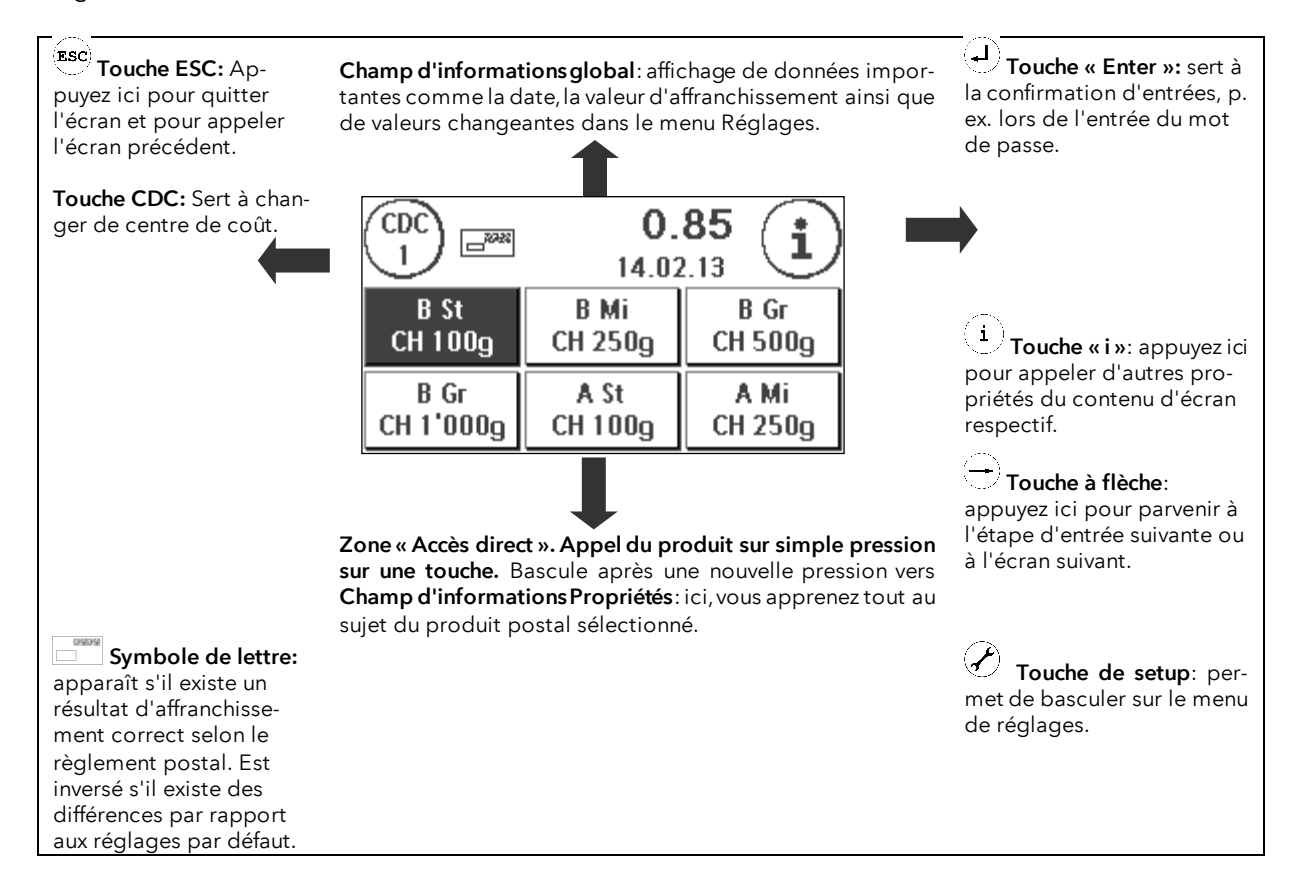

#### Consignes générales

Les consignes suivantes entendent vous aider à obtenir une empreinte professionnelle et nette avec votre Frama Matrix Starter:

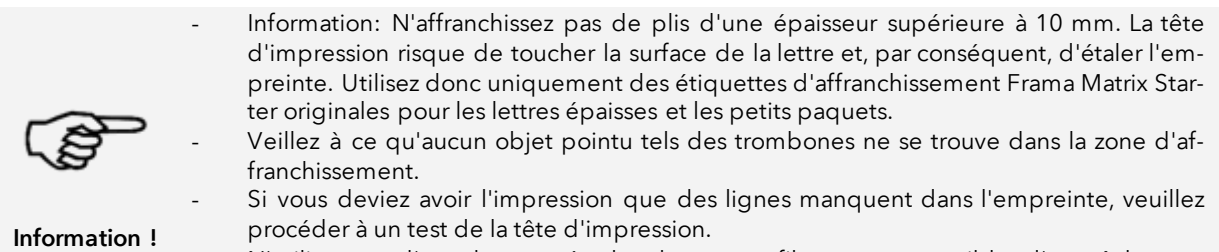

N'utilisez pas d'enveloppes très absorbantes ou fibreuses susceptibles d'empêcher une empreinte nette, ce qui pourrait invalider l'affranchissement.

#### <span id="page-11-0"></span>2. Installation

Il est facile d'installer soi-même les composants. Veillez à chaque instant à l'observation des consignes de sécurité.

L'installation se déroule en quatre étapes:

- 1. Assemblage des divers éléments
- 2. Inscription au Service FramaOnline2 pour utiliser le service IFS3
- 3. Installation du système d'impression
- 4. Rechargement de port

#### <span id="page-11-1"></span>2.1. Mises en garde générales et de sécurité

Choisissez pour votre système d'affranchissement Frama Matrix un emplacement près d'une prise de courant et d'une prise d' Ethernet (selon la configuration). Évitez toute exposition directe aux rayons du soleil et les fortes vibrations sur le lieu d'installation.

Les courants d'air risquent d'influer sur la précision de la balance.

Votre système d'affranchissement Frama Matrix a été fabriqué pour des conditions d'utilisation normales. Merci de tenir compte que les meubles contemporains sont enduits d'une multitude innombrable de peintures et de matières plastiques. Il n'est donc pas exclu que certaines de ces substances contiennent des composants qui attaquent ou ramollissent les pieds en matière plastique des appareils. Les pieds ainsi altérés par des substances étrangères sont susceptibles de laisser des traces sur vos meubles. Pour des raisons évidentes, Frama ne peut pas en être tenu pour responsable.

Utilisez donc un tapis antidérapant.

# <span id="page-12-0"></span>2.2. Établissement des connexions

L'illustration ci-dessous montre l'emplacement des interfaces et du bloc d'alimentation au dos de l'appareil (boîtier de connexion) du système d'affranchissement Matrix.

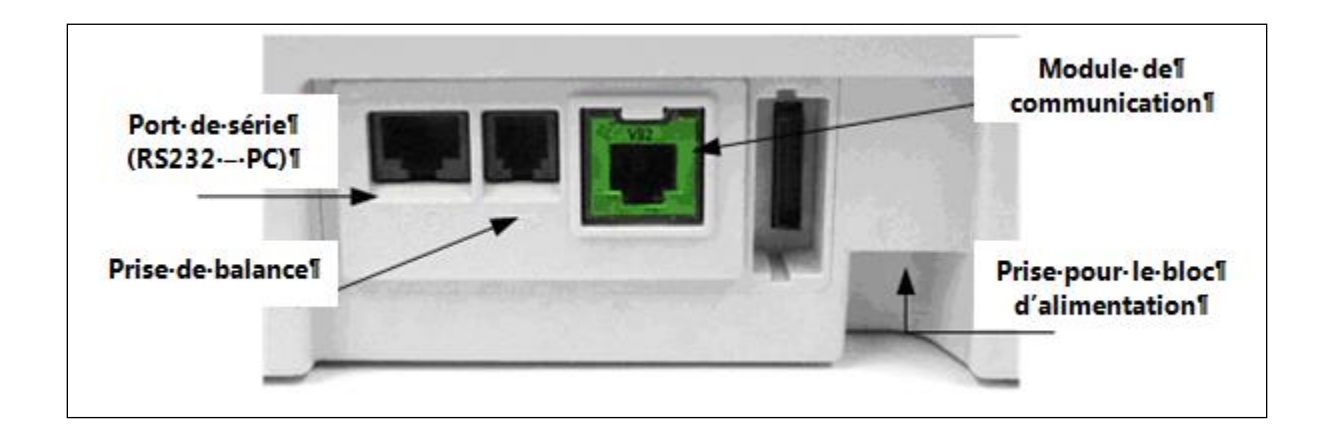

#### 2.2.1. Connexion de communication (module de communication)

La connexion du câble concerné varie selon le module de communication utilisé.

Ethernet (vert): Connectez le câble de réseau (RJ459) à cette prise. Connectez le câble de réseau à votre réseau.

#### 2.2.2. Connexion de la balance (en option)

même type.

Connectez le câble de la balance à la prise de la balance. Consultez si nécessaire le guide d'utilisation de la balance.

#### <span id="page-13-0"></span>2.3. Raccordement au secteur

1. Vérifiez que le système d'affranchissement ne présente aucun dommage extérieur avant de l'installer. La mise en service d'un appareil endommagé peut représenter un danger mortel.

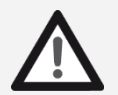

- 2. Avant toute installation, contrôlez les câbles et les fiches. Faire réparer les dégâts uniquement par un spécialiste. Il est interdit d'utiliser l'appareil en attendant la réparation. 3. Tout câble d'alimentation endommagé est à remplacer impérativement par un câble de
- Danger !
- 4. Ne branchez la fiche de secteur que lorsque le capot est fermé.
- 5. Posez le câble d'alimentation en l'éloignant à l'arrière du système d'affranchissement et assurez-vous de l'absence de risque de dommage et de trébuchement.
	- 6. Ne jamais tirer sur le câble pour débrancher la fiche de secteur.

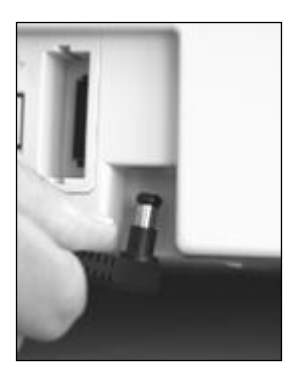

Saisissez le bloc d'alimentation.

Reliez ensuite le câble à la petite fiche coudée ronde du Matrix Starter (voir illustration).

Veillez à ce que la fiche s'encliquète correctement. C'est le cas si le câble affleure le boîtier.

Vérifiez que vous avez fermé le couvercle supérieur du Matrix Starter. Vérifiez que l'accès à la balance est aisé. / Vérifiez que la balance peut bouger librement.

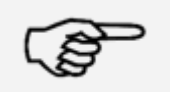

Information: Le processus de mise en marche peut durer quelque temps. Dans l'intervalle, le système d'affranchissement Frama Matrix n'accepte aucune entrée.

Information !

### <span id="page-14-0"></span>2.4. Première mise en marche

Mettez en marche le système d'affranchissement. Pendant le processus de mise en marche, divers bruits sont audibles. Tous les moteurs et capteurs font alors l'objet d'un contrôle.

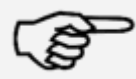

Information: Le processus de mise en marche peut durer quelque temps. Dans l'intervalle, le système d'affranchissement Frama Matrix n'accepte aucune entrée.

Information !

Il faut maintenant connecter (annoncer) le système d'affranchissement au centre de données FramaOnline2.

### <span id="page-14-1"></span>2.5. Installation de FramaOnline2\*

L'installation au centre de données FramaOnline2 établit l'intégralité des fonctions du système d'affranchissement et est indispensable à son fonctionnement correct.

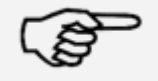

Information: Il se peut que le système d'affranchissement doive être adapté pour pouvoir le connecter avec succès à votre réseau. Suivez les explications données à la page [52](#page-51-0) pour effectuer les réglages nécessaires.

Information !

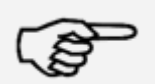

Vous avez dans tous les cas besoin de votre code PIN pour le mode Admin ainsi que de votre code d'autorisation\* FramaOnline2 qui vous ont été envoyés par courrier séparé. Sans ces numéros, vous ne pouvez pas autoriser votre système pour FramaOnline2. Le code d'autorisation FramaOnline sert exclusivement pour l'autorisation. Protégez vos codes PIN de toute utilisation abusive en les rangeant à un endroit sûr. Si vous deviez avoir oublié ou perdu vos codes, ceux-ci ne peuvent être consultés qu'à l'atelier central de Frama.

Information !

Une fois le système mis en marche, les informations d'installation s'afficheront.

- 1. Confirmez l'information d'installation.
- 2. Sélectionnez le mode « Admin ».
- 3. Entrez le PIN Admin. Le réglage par défaut est 1234. Appuyez sur la touche « OK »
- 4. Appuyez sur la touche « i » en haut à droite de l'écran.
- 5. Appuyez sur la touche « Clé à fourche » en haut à droite.
- 6. Appuyez sur SUIVANT (flèche) en haut à droite.
- 7. Sélectionnez « FramaOnline2 ».
- 8. Appuyez sur la touche « PIN » et entrez l'ancien PIN.
- 9. Appuyez sur SUIVANT (flèche) en haut à droite. Sélectionnez la touche « Installation » sur l'écran FramaOnline2. Démarrez l'installation en appuyant sur la touche « OUI ».

Le système d'affranchissement prend contact avec FramaOnline2.

Une fois l'installation de FramaOnline2 terminée, vous serez invité à installer la cartouche d'impression.

# 2.6. Installation de la cartouche d'impression

<span id="page-15-0"></span>Suivez les explications données à la page [31](#page-30-0) pour installer correctement la cartouche d'impression.

# <span id="page-15-1"></span>2.7. Chargement de crédit via FramaOnline2

Pour pouvoir affranchir des envois avec votre système d'affranchissement Frama Matrix, vous devez charger une réserve d'affranchissement (crédit) dans le système.

Suivre les instructions données à la page [17.](#page-16-0) L'installation est terminée.

\*ne s'applique pas en Suisse.

# <span id="page-16-1"></span>3. FramaOnline2

# <span id="page-16-2"></span>3.1. Consignes générales

FramaOnline2 se charge de la mise à disposition des tarifs, transmet les données de consommation à LA POSTE et permet d'alimenter facilement la réserve d'affranchissement de votre système.

Votre système d'affranchissement doit se connecter au centre de données pour utiliser FramaOnline2. Pour plus d'information, lire le chapitre « [9.4. Connexion](#page-51-0) » à la page [52.](#page-51-0)

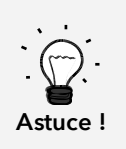

L'interrogation des frais de port et la communication avec FramaOnline2 ne sont possibles qu'en mode Admin.

Astuce ! Le mode Admin est protégé par un mot de passe (PIN). Conservez le code PIN dans un endroit sûr. Le code PIN ne peut être réinitialisé que par intervention payante d'un technicien de service.

# <span id="page-16-0"></span>3.2. Rechargement de port

Seul le mode Admin permet le chargement de crédit. Le mode Admin est protégé par un mot de passe. Mettez en marche l'appareil et passez en sélection du centre de coût.

- 1. En mode « Sélection », appuyez sur la touche « Admin ».
- 2. Entrez votre code PIN (réglage par défaut: 1234). Appuyez ensuite sur la touche « Enter » pour passer en mode Admin.

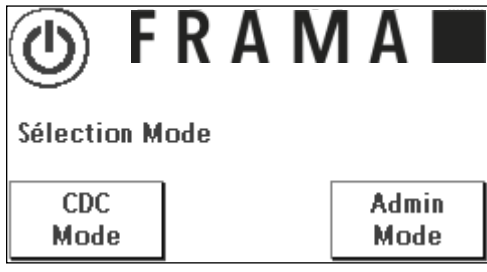

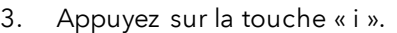

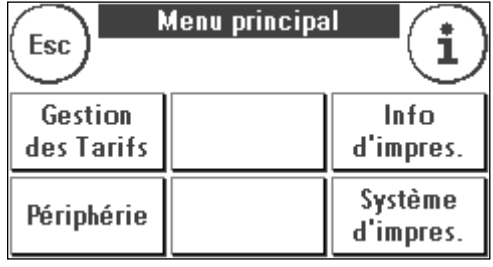

4. Appuyez sur la touche « Clé à fourche ».

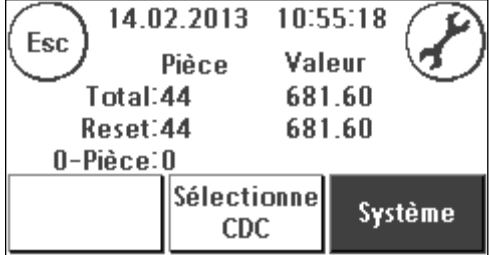

5. Appuyez sur le symbole « Suivant » (flèche).

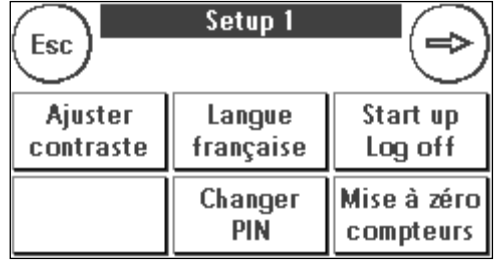

Setup<sub>2</sub>

Liste

statuts

Val. max.

999.99

FramaOnline2

Inspection

Atten.Crédit

100.00

Frama

Online2

Dernier

message

Esc

Info

système

Haute val.

10.00

Charger

crédit

Connection

Esc

6. Sélectionnez « FramaOnline2 ».

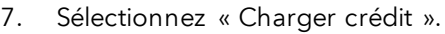

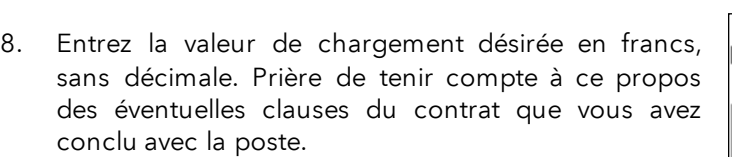

Confirmez le montant avec la touche « Enter ».

9. Votre système d'affranchissement Frama se connecte au centre de données FramaOnline2 et vous informe sur la connexion en cours.

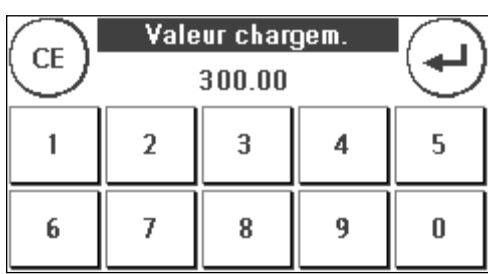

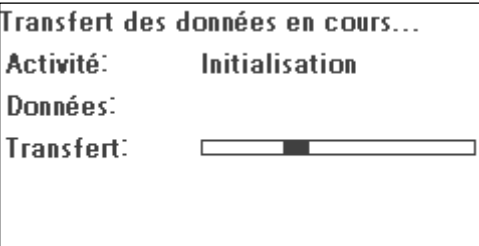

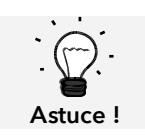

Selon la quantité de donnés à transmettre (mise à jour des tarifs, etc.), la connexion peut durer plusieurs minutes.

La connexion terminée, les données de la transaction s'affichent.

# <span id="page-18-0"></span>3.3. Inspection / AutoConnect

La Poste Suisse introduit avec IFS3 le principe d'une connexion par jour à FramaOnline de votre système d'affranchissement. Celles-ci servent à transmettre les compteurs, à vérifier les tableaux de tarifs et à aligner les données sur celles de la Poste.

Il se peut qu'en changeant de centre de coût vous receviez le message « AutoConnect ». Si vous ne souhaitez pas établir de connexion, vous pouvez la renvoyer à plus tard.

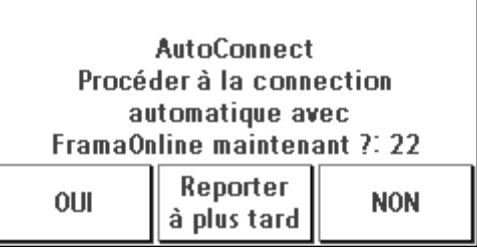

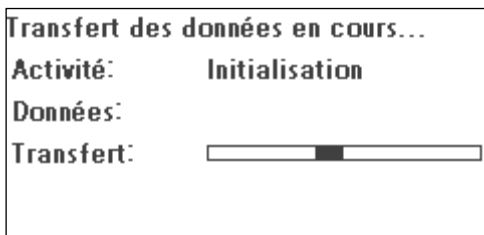

L'AutoConnect ou la transmissions des données IFS a lieu quotidiennement. Quand vous recevez le message « Chargement d'inspection AUTOCONNECT avec succès », la connexion a été établie et vous pouvez continuer sans autres après effleurement de l'écran tactile.

**FramaOnline Suisse AUTOCONNECT** Inspection effectuée avec succès.

Il est important pour le bon fonctionnement des fonctions « Inspection / AutoConnect » que votre système d'affranchissement soit connecté en permanence au réseau.

# <span id="page-19-0"></span>4. Utilisation

### <span id="page-19-1"></span>4.1. Mise en marche et arrêt

Gardez votre appareil connecté en permanence au secteur.

#### 4.1.1. Mise en marche de l'appareil

Un simple effleurement de l'écran vide et sombre met en marche l'appareil. Le branchement de la fiche met aussi en marche automatiquement votre appareil.

#### 4.1.2. Arrêt de l'appareil

Pressez la touche d'arrêt sur l'écran de sélection du mode représenté ci-dessous.

Effleurez l'écran pour réactiver le système d'affranchissement.

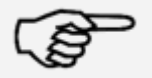

Attendez toujours deux minutes après la dernière opération effectuée sur le système d'affranchissement avant de débrancher la fiche de secteur. En procédant ainsi, vous assurez que la tête d'impression est toujours étanchée correctement.

Information !

#### 4.1.3. Sélection du mode

Une fois l'appareil mis en marche, l'écran de sélection du mode de fonctionnement s'affiche.

Mode CDC: Sélectionnez le mode CDC pour affranchir. Les réglages en mode CDC ne s'appliquent qu'au centre de coût courant.

Mode Admin: Sélectionnez le mode Admin pour les ré-

glages généraux, de FramaOnline2, les inspections et le chargement de port. Les réglages réalisés en mode Admin s'appliquent toujours à tous les centres de coût.

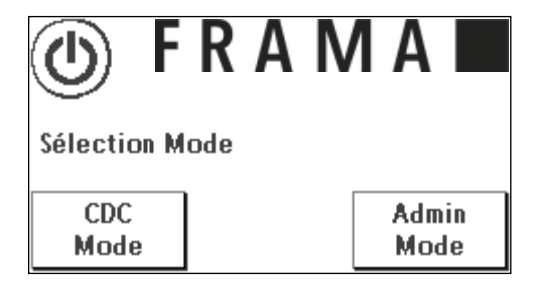

# <span id="page-20-1"></span>4.2. Centres de coût / Gestionnaire des CDC

LA POSTE a prévu deux solutions de gestion des CDC:

1. Gestion des CDC « Easy »

2. Gestion des CDC « Global »

Vous pouvez dépouiller et gérer vos centres de coût via la plateforme de clients www.poste.ch/centreclientel. Selon la gestion des CDC sélectionnée, certaines fonctions du système d'affranchissement ne sont pas disponibles, car elles sont prises en charge par la plateforme www.poste.ch/centreclientel.

#### <span id="page-20-0"></span>4.2.1. Gestion des CDC « Easy »

Avec ce type de gestion des centres de coût, les centres de coût sont gérés par le système d'affranchissement avec la désignation comprise. Votre système d'affranchissement fournit des données sur les centres de coût utilisés et les produits postaux affranchis quand il est connecté à FramaOnline2. Vous pouvez télécharger votre statistique des données des centres de coût sur www.poste.ch/centreclientel.

#### 4.2.2. Gestion des CDC « Global »

Avec ce type de gestion des centres de coût, les noms des centres de coût sont gérés par www.poste.ch/centreclientel. Vous pouvez attribuer aux centres de coût respectifs du système d'affranchissement les noms que vous utilisez pour le traitement postal ou les numéros de compte et d'écriture. www.poste.ch/centreclientel transmettra cette attribution au système d'affranchissement. Quand il est connecté à FramaOnline2, votre système d'affranchissement fournit des données sur les centres de coût utilisés et les produits postaux affranchis. La plateforme www.poste.ch/centreclientel relie le nom du centre de coût et les données fournies par le système d'affranchissement. Vous pouvez télécharger votre statistique élargie des données des centres de coût sur www.poste.ch/centreclientel.

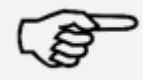

Le guide de définition des centres de coût dans www.poste.ch/centreclientel pour votre système d'affranchissement Frama est disponible sur [www.frama.ch](http://www.frama.ch/) dans la zone de téléchargement.

Information !

#### 4.2.3. Généralités sur les centres de coût

Votre système d'affranchissement Frama Matrix est équipé de divers compteurs qui permettent de contrôler la consommation de port et le nombre d'unités affranchies.

Ces compteurs dits centres de coût permettent de ventiler la consommation de port. Ces compteurs sont désignés par R-unité et R-valeur. R signifie « Réinitialisable ».

Il est possible de donner un nom spécifique à chaque centre de coût. Vous disposez de 16 signes. Le centre de coût actif s'affiche dans la partie supérieure de l'écran dans la touche « CDC ». Pour passer d'un centre de coût à un autre, il suffit d'appuyer sur cette touche.

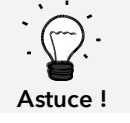

L'installation d'un nom de centre de coût n'est possible que dans la gestion des CDC « Easy » directement sur le système d'affranchissement.

# 4.2.4. Généralités sur l'affichage des données des centres de coût

Sélectionnez un menu de démarrage puis pressez deux fois la touche « i » pour afficher les données du CDC. Significations:

Total: affichage des compteurs totaux du CDC selon la valeur (somme de tous les affranchissements postaux) et pièces (nombre total d'envois affranchis)

Réinitialisation: affichage des compteurs totaux du CDC selon la valeur (somme de tous les affranchissements postaux) et pièces (nombre total d'envois affranchis) depuis la dernière réinitialisation des compteurs.

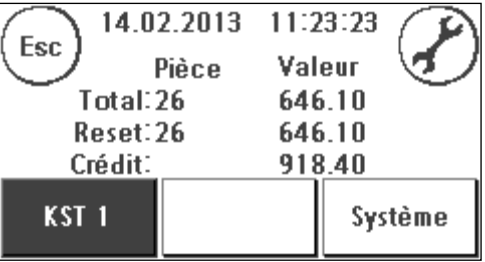

Crédit: solde de port disponible.

Il existe par ailleurs des compteurs système (touche « Système ») qui donnent les compteurs totaux de l'ensemble des centres de coût. Ces compteurs ne sont pas réinitialisables.

#### 4.2.5. Impression des données des centres de coût

Utilisez la fonction « Info d'impression » (page [39\)](#page-38-0) pour imprimer le centre de coût sous forme de tableau.

#### 4.2.6. Modification du code PIN des centres de coût

Les centres de coût sont protégés par un PIN par défaut. À la livraison, le PIN correspond au numéro du centre de coût. Le PIN peut compter jusqu'à quatre chiffres.

Pour changer le PIN du centre de coût courant, procédez de la manière suivante:

Appuyez sur la touche « Modifier le PIN » (dans Installation 1).

Entrez l'ancien PIN. Appuyez sur la touche OK.

Entrez le nouveau PIN. Confirmez avec la touche OK.

Entrez à nouveau le nouveau PIN et confirmez votre entrée avec la touche OK.

En mode Admin (à partir de la page [48s](#page-47-0)s), vous pouvez accéder à tous les centres de coût.

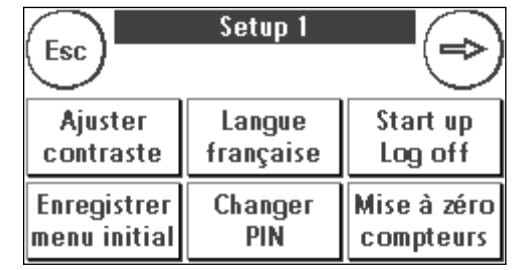

#### 4.2.7. Changement de nom d'un centre de coût

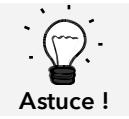

L'installation directe sur le système d'affranchissement d'un nom de centre de coût n'est possible que dans la gestion des CDC « Easy ».

Votre système d'affranchissement Frama Matrix vous permet de donner un nom spécifique à chaque centre de coût. Ce nom est déjà affiché dans la sélection des centres de coût, ce qui vous facilite le travail.

Appuyez sur la touche « Modifier le PIN » (dans Installation 1).

Sélectionnez « Changer nom CDC » et entrez le nom du centre de coût par le masque d'entrée de texte.

#### 4.2.8. Remise à zéro des compteurs du centre de coût courant

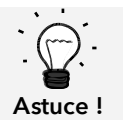

La remise à zéro des compteurs n'influe pas sur les données statistiques de la plateforme www.poste.ch/centreclientel.

Vous pouvez mettre à zéro les compteurs du centre de coût en cours par le Menu Installation 1.

Confirmez « Mettre à zéro » avec la touche Enter.

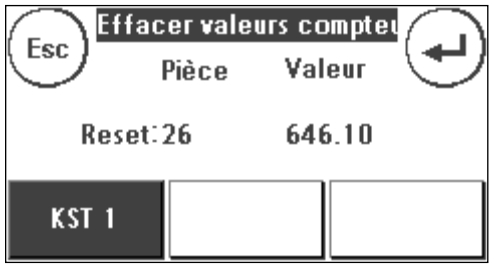

## <span id="page-23-0"></span>4.3. Établissement de la valeur d'affranchissement

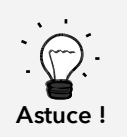

Votre système d'affranchissement vous protège contre l'affranchissement involontaire avec des montants élevés (voir paragraphe « Réglages »). Par défaut, tous les affranchissements supérieurs à CH 10,00 doivent être autorisés par effleurement du port affiché (il s'affiche d'abord en surligné). Vous pouvez régler cette valeur dans Installation 2 (chapitr[eMenu](#page-45-0) Ins[tallation 2](#page-45-0) à la pag[e 46\)](#page-45-0).

#### 4.3.1. Aperçu des menus de démarrage

Vous disposez de quatre menus de démarrage pour affranchir de façon efficace:

#### Accès direct

Les touches « Accès direct » permettent d'éviter l'entrée des ports, au lieu de quoi une pression unique sur une touche sélectionne le produit postal désiré. Votre système d'affranchissement Frama Matrix est préprogrammé avec les principaux produits postaux.

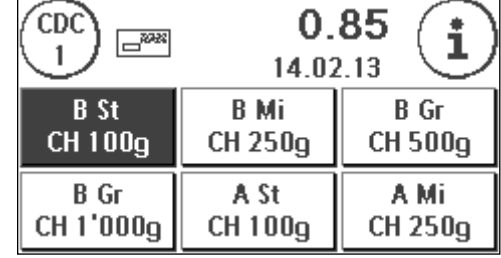

#### Gestion du tarif

Vous êtes guidé étape par étape à travers la jungle des tarifs. Ici, vous pouvez entrer successivement le type d'envoi, la destination, le poids et les suppléments.

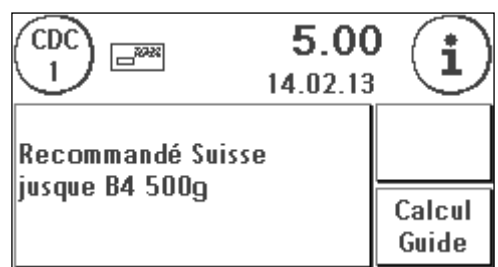

#### 4.3.2. Accès direct

Les touches d'accès direct arborent l'inscription des produits postaux respectifs. La première ligne précise le type d'envoi (p.ex. courrier B) et le format (p.ex. B standard). La deuxième ligne contient la destination (p.ex. CH) et le poids (p.ex. 100 g). En appuyant sur la valeur de port, vous pouvez appeler d'autres masques avec des produits prédéfinis.

Vous avez la possibilité de réoccuper chacune de ces touches d'accès direct selon vos besoins. L'appel d'autres masques de produits via la fonction « Accès direct » s'effectue en effleurant la valeur de port:

Produits 1 à 6 Produits 7 à 12 Produits 13 – 18 Gestion du tarif

Ainsi, toutes les informations sont-elles regroupées sur une touche sous une forme clairement lisible.

#### 4.3.3. Modification des propriétés

Pressez à nouveau la touche d'accès direct sélectionné pour modifier les propriétés du produit postal enregistré.

Chaque produit postal se compose de propriétés prescrites par le règlement postal. Il s'agit en détail:

- **Produit**
- **Destination**
- Format
- Poids
- Services supplémentaires

Appuyez sur une touche d'attribut et sélectionnez la nouvelle propriété. Attention ! Il faut confirmer les services supplémentaires en plus avec la touche OK.

0.85  $\Box^{222}$ Esc 14.02.13 Lettre Lettre B Standard **CH**  $100q$ 

Vous pouvez enregistrer vos changements à tout moment sur la touche d'accès direct (fonction « 1-T ») ou repasser dans le menu d'accès direct avec « ESC ».

Le port est recalculé et vous pourrez affranchir dès que le prêt s'affiche.

#### 4.3.4 Gestion du tarif

Votre Frama MatrixStarter dispose d'une gestion du tarif intégrée pour le calcul du port de tous les produits postaux disponibles. Ainsi avez-vous aussi une possibilité d'accès intelligente pour les plis peu utilisés.

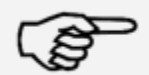

Veillez à ce qu'aucun envoi groupé ou similaire ne se trouve sur la balance (point zéro de la balance).

Information !

- 1. Choisissez la gestion du tarif en appuyant trois fois de suite sur la valeur de port.
- 2. Sélectionnez le type d'envoi (p.ex. lettre prioritaire). La touche fléchée vous permet d'afficher d'autres types d'envoi.

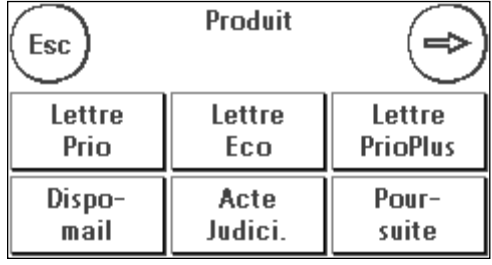

3. Choisissez la destination (p. ex. Europe).

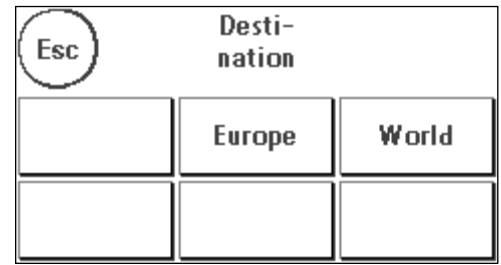

4. Choisissez le format (p.ex. jusqu'à B4 et 20 mm maxi).

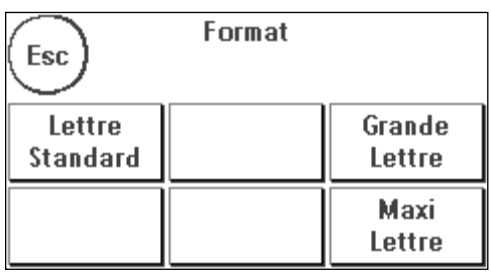

5. Choisissez (si disponible pour le produit sélectionné) les services supplémentaires (p.ex. bulletin de retour) et confirmez la sélection par OK.

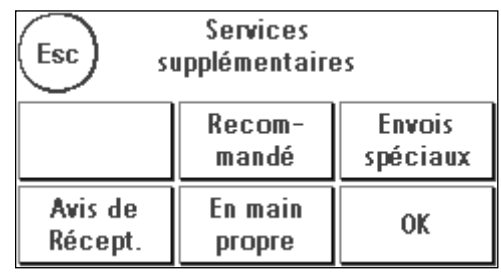

- 6. Déterminez le poids en procédant selon deux façons au choix:
	- a) Pressez la touche de poids correspondante (limite de poids, p.ex. 50 g).
	- b) Si la balance est connectée: Placez les envois sur la balance (le poids s'affiche à côté du symbole de balance) et appuyez sur le symbole de balance.

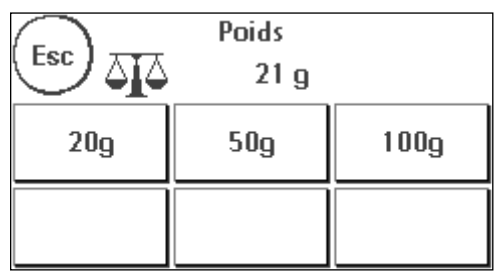

Terminé ! Le port s'affiche et vous pouvez affranchir.

#### 4.3.5. Clavier numérique

Le clavier numérique permet d'entrer des valeurs d'affranchissement indépendamment du produit postal.

Le clavier numérique fait partie intégrante du menu de démarrage « Sélection par tarif ». La touche se trouve à la fin de la sélection du type d'envoi. Appuyez sur la touche « Clavier numérique ».

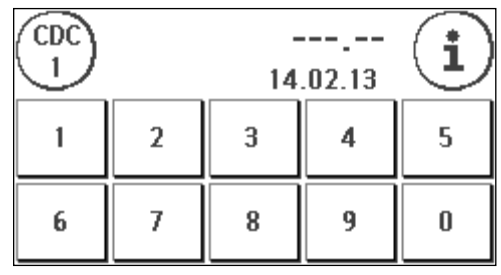

Entrez par le clavier numérique la valeur d'affranchisse-

ment requise. Confirmez la valeur en appuyant sur OK. Imputez le montant à une catégorie. Vous pourrez affranchir dès que le prêt s'affiche.

Le clavier numérique ne peut pas être défini comme menu de démarrage.

#### <span id="page-26-0"></span>4.3.6. Services supplémentaires (lettre avec services supplémentaires)

IFS3 vous permet d'affranchir avec votre système d'affranchissement les lettres « National avec services supplémentaires » y compris le code-barres. Vous pouvez aussi imprimer une étiquette portant le numéro du code-barres pour le bordereau de dépôt.

#### 4.3.6.1. Licences BMZ

Le contrat d'utilisation d'un système d'affranchissement de LA POSTE attribue automatiquement la première licence d'affranchissement BMZ pour les courriers recommandés nationaux.

Pour les licences d'affranchissement BMZ (jusqu'à 10), il faut adresser une requête à LA POSTE.

#### 4.3.6.2. Utilisation des licences BMZ

Si vous sélectionnez sur le système d'affranchissement une lettre nationale avec services supplémentaires, le système d'affranchissement active automatiquement le code-barres 1D et la licence d'affranchissement BMZ correspondants. Vous pouvez imprimer directement le produit sans réglages supplémentaires.

Le système d'affranchissement distingue deux types de licences d'affranchissement BMZ (état de novembre 2012):

le type 1 (uniquement « RECOMMANDÉ »). Ce type de licence d'affranchissement BMZ est utilisé pour tous les produits « RECOMMANDÉ national ».

le type 2 (« autres services supplémentaires »): Ce type de licence d'affranchissement est utilisé pour les produits « remboursement non inscrit , courrier A+ et DispoMail ».

Une fois affranchis tous les envois correspondant à ce produit, vous êtes automatiquement invité à imprimer le justificatif de code-barres correspondant.

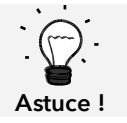

Vous pouvez imprimer le justificatif de code-barres pour le produit affranchi en dernier avec un code-barres 1D ultérieurement ou à nouveau à l'aide du menu « Info Print ».

Vous pouvez imprimer une lettre nationale avec service supplémentaire sans code-barres 1D en désactivant l'impression du code-barres dans le menu de gestion de tarif (« Impression codebarres »)

Si vous sélectionnez une lettre nationale avec service suppl. sans avoir activé une licence d'affranchissement BMZ pour ce centre de coût, un avertissement s'affiche et vous pouvez affranchir le produit sans code-barres 1D.

#### 4.3.6.3. Sélection des licences BMZ

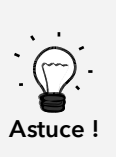

Si une seule licence existe par type de licence d'affranchissement BMZ, elle s'active automatiquement pour tous les centres de coût dès la mise à disposition sur le système d'affranchissement.

Si plusieurs licences existent par type de licence d'affranchissement BMZ, aucune licence ne s'active pour l'ensemble des centres de coût à la mise à disposition sur le système d'affranchissement. Vous devez activer vous-mêmes les licences correspondantes pour tous les centres de coût.

Voici comment sélectionner une licence correspondante:

1. Appuyez sur « I » dans le menu de démarrage pour accéder au menu principal.

2. Sélectionnez « Gestion du tarif » et appuyez sur « Sélection de licence ».

3. Sélectionnez une licence par type de licence (« Uniquement RECOMMANDÉS » ou « Autres services supplémentaires »). La licence activée s'affiche en surligné.

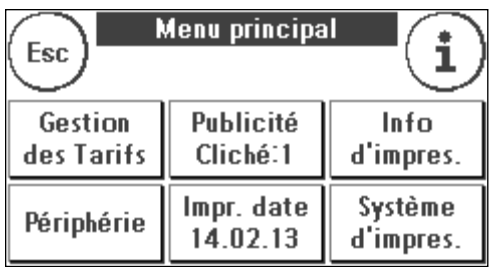

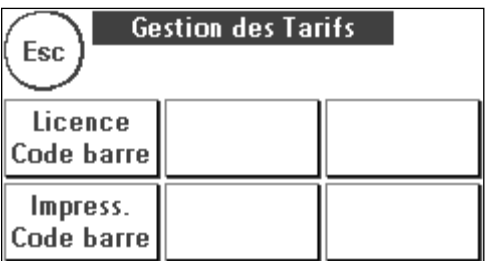

#### 4.3.6.4. Justificatif de code-barres pour le Bordereau de dépôt

Avec le système d'affranchissement, vous pouvez imprimer un ou plusieurs justificatifs de codebarres pour le bordereau de dépôt « Lettres nationales avec services supplémentaires » de LA POSTE. Ces justificatifs de code-barres sont à imprimer sur des étiquettes pour ensuite les coller sur le bordereau de dépôt de LA POSTE.

Exemple:

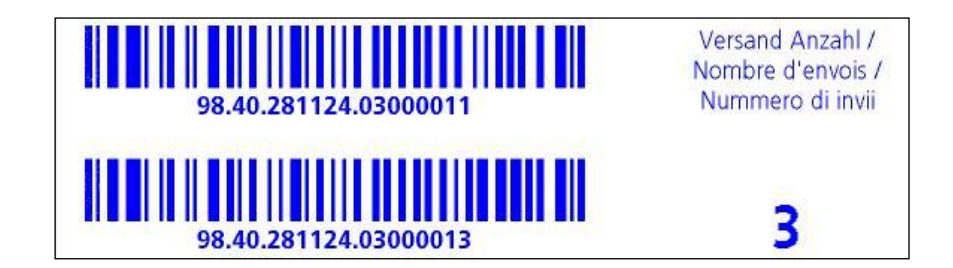

#### 4.3.7. Balance et affichage surprise du poids

La combinaison avec une balance des gammes S2, S5 ou S30 vous offre de multiples possibilités de calcul du poids exact de l'envoi.

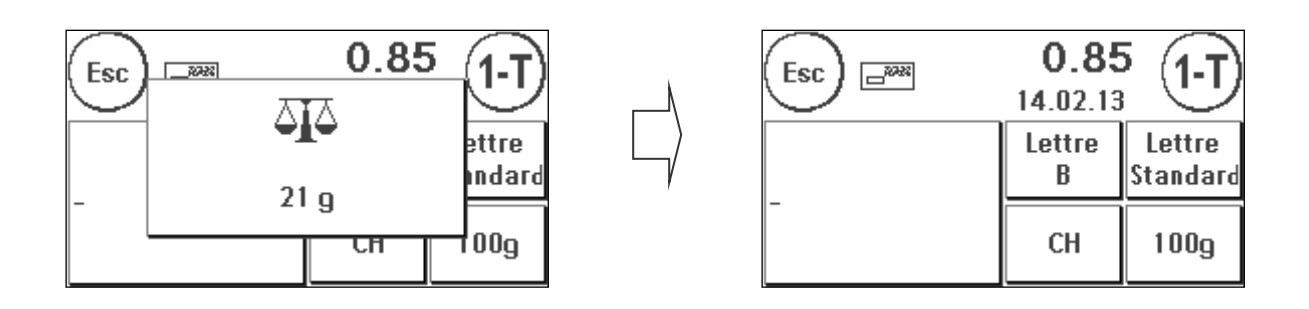

Vous pouvez à tout moment utiliser la balance à partir du menu d'accès direct ou dans l'aperçu des propriétés. Placez deux envois à peser sur la balance. Une fenêtre d'affichage du poids s'affiche. Effleurez la fenêtre d'affichage pour utiliser le poids de l'envoi affiché pour le calcul précis du port.

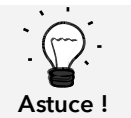

Si le poids modifie une propriété, la touche correspondante clignote pour attirer l'attention sur la modification.

# <span id="page-29-0"></span>4.4. Affranchissement

1. Utilisez uniquement les accessoires prévus ! Les accessoires non homologués ou non autorisés sont susceptibles de réduire la durée de vie du système d'affranchissement. Ils peuvent de plus être dangereux pour l'utilisateur.

2. Maintenez éloignés de la zone et des rouleaux d'alimentation les doigts et autres parties

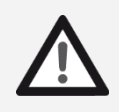

Danger !

- du corps, les cravates, colliers, écharpes, manches déboutonnées, etc. Risque de blessure par des éléments en rotation !
- 3. Ne nettoyez pas le système avec des liquides inflammables. Risque d'explosion !
- 4. Débranchez la fiche de secteur avant toute opération de nettoyage du système. Nettoyez le système uniquement avec des chiffons humectés. Ne vaporisez jamais de liquide sur ou dans le système d'affranchissement. Il y a risque de choc électrique. Danger de mort !
- 5. Ne posez jamais de liquides, récipients en verre, encre d'oblitération, etc. sur le système.
- 6. Ne remplissez pas le réservoir du système de fermeture de liquide inflammable. Risque d'explosion !

L'affranchissement des envois n'est possible que si l'annonce du prêt (symbole de lettre) s'affiche (page [10\)](#page-9-0).

#### 4.4.1. Insérer et affranchir la lettre

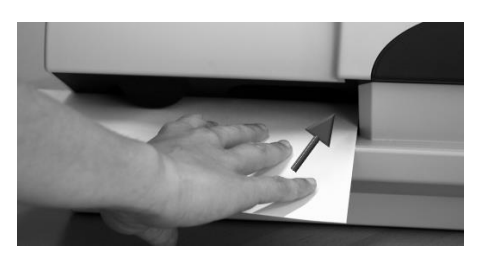

Vous pouvez maintenant affranchir votre courrier avec la valeur de port sélectionnée. Insérez pour cela une lettre dans votre Frama Matrix Starter de façon que le bord droit affleure le boîtier et glissez la lettre en arrière jusqu'en butée.

La lettre est affranchie et éjectée à gauche.

#### 4.4.2. Rechargement d'étiquettes d'affranchissement

N'utilisez que des étiquettes d'affranchissement Frama Matrix Starter originales. Affranchissez les étiquettes normalement comme une lettre. Il est possible d'utiliser deux fois les étiquettes d'affranchissement Frama Matrix Starter. Faites tourner l'étiquette de 180 degrés et affranchissez -la de nouveau.

Pour enlever l'autocollant, pliez l'étiquette le long de la perforation et ôtez le papier support.

## <span id="page-30-1"></span>4.5. Insertion de consommables

#### <span id="page-30-0"></span>4.5.1. Insertion / changement de la cartouche d'impression

Votre système d'affranchissement Frama Matrix utilise une cartouche d'impression à jet d'en cre double pour affranchir vos plis. La cartouche d'impression contient également la tête d'impression.

Manipulez dès lors les cartouches d'impression avec beaucoup de délicatesse.

Information ! 1. N'affranchissez pas de plis d'une épaisseur supérieure à 10 mm. La tête d'impression risque de toucher la surface de la lettre et, par conséquent, d'étaler l'empreinte. Utilisez donc des étiquettes d'affranchissement Frama Matrix pour les lettres épaisses et les petits colis. 2. Faites en sorte qu'aucun objet pointu tels des trombones, etc. ne puisse détruire la face délicate de la tête d'impression. 3. N'utilisez pas d'enveloppes très absorbantes ou fibreuses susceptibles d'empêcher une empreinte nette, ce qui pourrait invalider l'affranchissement. 4. Les enveloppes de couleurs qui contrastent insuffisamment avec l'oblitération ne sont pas admises. 5. Après un laps de temps, la tête d'impression est étanchée pour prévenir le dessèchement des busettes. Aussi, attendez que la tête d'impression soit étanchée ou appuyez sur la touche « Déconnexion » avant d'arrêter le système d'affranchissement. 6. S'il vous semble qu'il manque des lignes à l'empreinte, vous voudrez bien faire un test de la tête d'impression ou la nettoyer avec la fonction « Nettoyage busettes ». 7. Ne touchez pas les surfaces de contact dorées de la cartouche d'impression. La graisse et la sueur de la peau peuvent former un film susceptible d'entraîner des imperfections de

Notez la date d'installation la plus retardée en insérant votre cartouche.

Appelez la fonction « Changement de tête d'impression »:

1. Appuyez sur la touche « i » dans un menu de démarrage.

- 2. Appuyez sur la touche « Système d'impression ».
- 3. Appuyez sur la touche « Clavier numérique ».

l'impression.

Ouvrez le capot du système d'impression et sortez (excepté lors du premier réglage) la cartouche d'impression

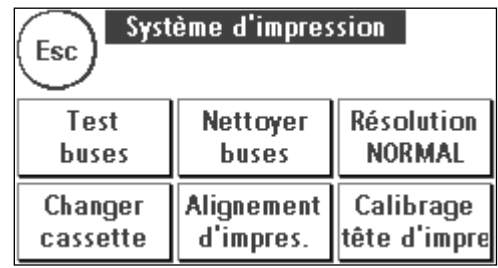

en comprimant les surfaces de préhension et en tirant la cartouche vers l'avant pour la sortir de l'appareil. Éliminez la cartouche selon les dispositions légales en vigueur.

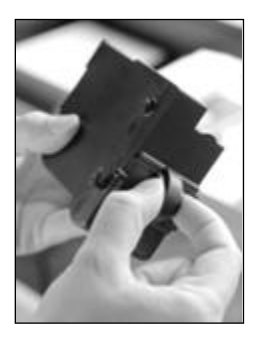

Sortez la nouvelle cartouche d'impression de l'emballage et ôtez les deux bandes protectrices de la tête d'impression.

Deux surfaces de préhension se trouvent en haut sur la cartouche d'impression. Serrez celles-ci entre le pouce et l'index.

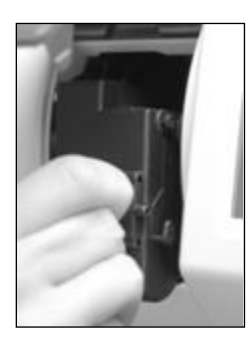

Insérez la cartouche d'impression du haut en bas. Suivez avec vos mouvements la forme du capot.

Glissez la nouvelle cartouche d'impression complètement dans son guidage.

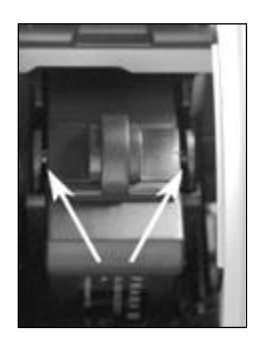

Relâchez les surfaces de préhension. Glissez la cartouche d'impression vers l'arrière du bout du doigt pour garantir que les crans d'arrêt soient correctement positionnés.

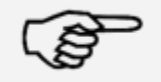

Information !

Les crans d'arrêt doivent être engagés de chaque côté. Vérifiez l'insertion correcte de la cartouche d'impression avant de refermer le capot. Il doit pouvoir se fermer facilement sans devoir forcer.

Si vous avez correctement inséré la nouvelle cartouche, vous pouvez maintenant appuyer sur « OUI » sur l'écran.

La cartouche d'impression fait l'objet d'un contrôle et d'un calibrage. Ce processus peut durer quelques secondes.

Si la cartouche d'impression insérée a déjà été installée dans votre système d'affranchissement Matrix, vous pouvez maintenant choisir entre un nouveau calibrage ou la reprise des données de calibrage existantes: Calibrer vraiment ?

Après le calibrage, le programme vous invite à faire une impression test. Prenez une enveloppe à cet effet. Nous recommandons une enveloppe remplie.

Placez l'enveloppe dans l'alimentation. L'enveloppe est imprimée avec une empreinte test puis elle est éjectée à gauche.

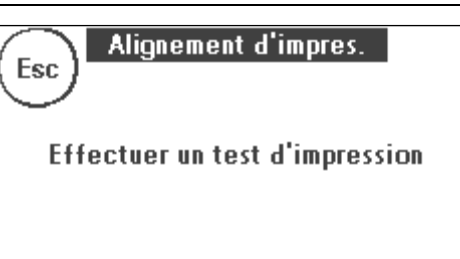

#### Exemple d'impression test:

Sur la partie gauche, vous voyez le réglage X et, sur la partie droite, le réglage Y. Le réglage respectivement valide est signalé par une flèche. Les flèches de-

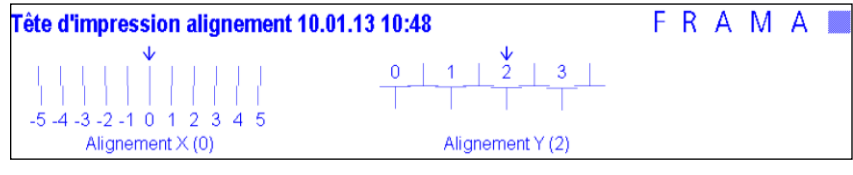

vraient pointer vers l'endroit où la ligne paraît la plus droite.

Si tel est déjà le cas, il ne vous reste plus qu'à confirmer les écrans X et Y ci-dessous avec la touche « Enter ». Il peut être nécessaire de modifier le réglage pour obtenir des résultats optimaux. Suivez simplement les instructions ultérieures.

Voici comment procéder: Sur l'empreinte test, dans la zone de gauche X, recherchez la ligne qui paraît la plus droite. Relevez le numéro qui se trouve en dessous; p. ex. « 0 ».

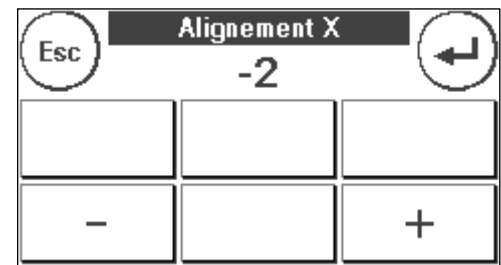

Avec les touches + et –, choisissez sur l'écran le nombre correct puis actionnez la touche « Enter » pour parvenir au réglage Y.

Ici aussi vous devez choisir sur l'écran avec les touches + et - le nombre correct puis actionner la touche Enter.

Procédez à nouveau à une impression test, comme exigé, pour contrôler vos réglages. Les flèches se trouvent maintenant exactement en face des réglages que vous avez réalisés, autrement dit, exactement là où les lignes devraient être les plus droites.

Si vous n'êtes pas encore satisfait, vous pouvez répéter le réglage en répondant à la question par « NON ». En répondant par « OUI », vous enregistrez le réglage.

# <span id="page-33-0"></span>5. Menu principal

### <span id="page-33-1"></span>5.1. Aperçu

Le menu principal est la centrale de commande des fonctions de système importantes. Vous atteignez le menu principal en appuyant sur « i » dans un menu de démarrage.

Vous pouvez sélectionner les fonctions suivantes dans le menu principal:

- Périphérique (page [37\)](#page-35-0)
- Publicité (sur cette page)
- Information d'impression (page [39\)](#page-38-0)
- Système d'impression (page [41\)](#page-40-0)

#### <span id="page-33-2"></span>5.2. Publicité

Votre système d'affranchissement Frama Matrix contient des messages publicitaires prédéfinis et a été équipé de clichés selon vos instructions. Vous pouvez par ailleurs enregistrer des messages de texte dans le système d'affranchissement.

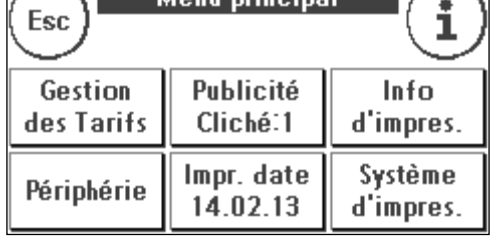

**Monu** principal

La sélection se fait selon le schéma ci-après:

1. Pour choisir parmi les messages, appuyez sur la touche

« i » dans le menu de démarrage pour appeler le menu principal.

2. Appuyez sur la touche « Publicité ». Selon le réglage courant, celle-ci pourrait comporter un message ou un texte.

3. Appuyez sur la touche « Message » pour choisir l'un des messages installés ou appuyez sur la touche « Publicité » pour choisir l'une des clichés réalisées selon vos instructions. Appuyez sur la touche « Texte » pour choisir l'un des textes que vous avez entrés.

4. Avec la touche à flèche, vous pouvez aller à l'entrée suivante.

5. Appuyez sur la touche à flèche pour appeler l'empreinte suivante.

6. Appuyez deux fois de suite brièvement sur l'entrée désirée pour l'activer.

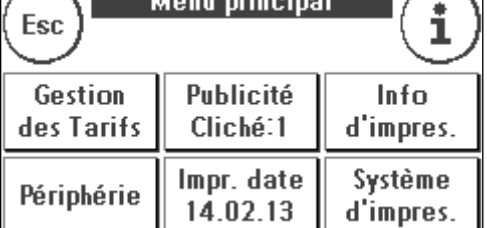

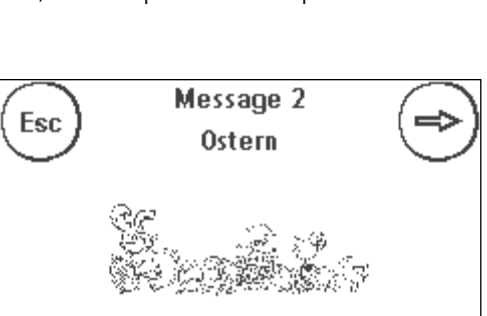

# 5.2.1. Clichés avec texte

Votre système d'affranchissement Matrix vous donne la possibilité de réaliser vos propres clichés avec texte, ce qui vous permet d'attirer l'attention, avec votre courrier, sur les vacances, des actions spéciales et des manifestations.

# 5.2.2. Entrée d'un cliché avec texte

Appuyez sur la touche « Entrer texte ».

Sélectionnez le texte à écrire. Le masque de saisie de texte s'ouvre.

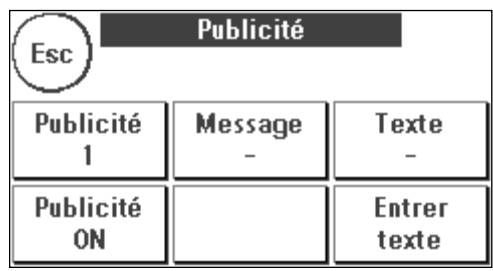

Dans le masque de saisie de texte, vous pouvez choisir entre les capitales, les minuscules, les chiffres, les caractères spéciaux, les signes de ponctuation et la barre d'espacement.

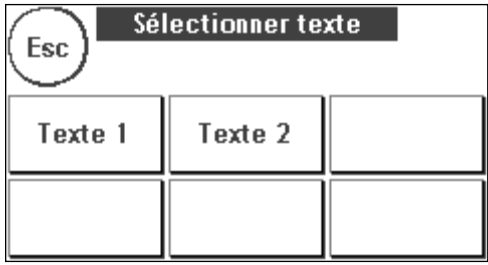

La touche « Enter » permet de passer à la ligne suivante alors que la touche Enter (symbole en haut à droite !) permet de clore l'entrée de texte. La touche CE vous permet d'effacer une erreur de saisie.

1. Appuyez sur la touche « A-Z » pour entrer une majuscule. La touche « Flèche vers le bas » permet d'atteindre d'autres caractères. Appuyez sur le caractère désiré. Appuyez sur la touche « Flèche à gauche » pour basculer sur les minuscules.

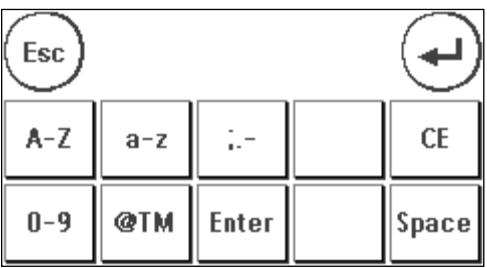

- 2. Procédez exactement comme décrit au point 1 avec les minuscules.
- 3. Appuyez maintenant sur la touche « Enter » pour écrire sur la ligne suivante.
- 4. Pour clore l'entrée de texte, appuyez sur la touche « Enter » pour enregistrer le texte sur la touche désirée.
- 5. Terminé ! Vous pouvez maintenant choisir l'un de vos textes par analogie à la sélection de messages.

#### 5.2.3. Désactivation de la publicité

Si vous désirez affranchir votre courrier sans publicité ni texte, vous pouvez désactiver la publicité avec la touche « Publicité ON / OFF ».

<span id="page-35-0"></span>Appuyez à nouveau sur la touche pour réactiver la publicité.

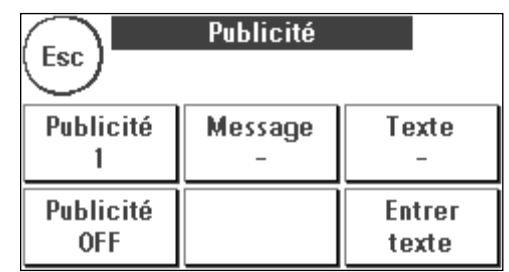

# <span id="page-36-0"></span>5.3. Périphérique

Les appareils connectés sont gérés à partir la commande de menu « Périphérique ».

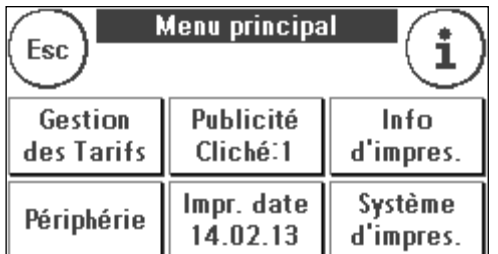

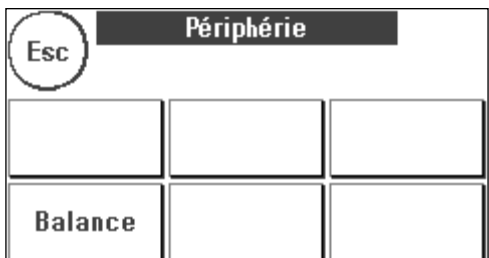

#### 5.3.1. Balance

La connexion des balances S2 ou S5 étend automatiquement les fonctions de votre système d'affranchissement Matrix, ce qui veut dire que vous pouvez utiliser immédiatement les fonctions de pesée décrites. L'utilisation de la balance électronique vous permet de calculer des tarifs, de peser avec précision vos lettres, petits colis et autres envois et ainsi d'éviter automatiquement les affranchissements incorrects.

Votre système d'affranchissement Matrix est équipé de fonctions de calcul du poids dans les menus de démarrage. En complément, il dispose dans le même menu d'un affichage des poids simple.

La touche « Tarer la balance » vous permet de mettre votre balance à zéro.

La touche « Info » qui a une fonction purement informative affiche des données concernant le logiciel utilisé pour la commande de la balance.

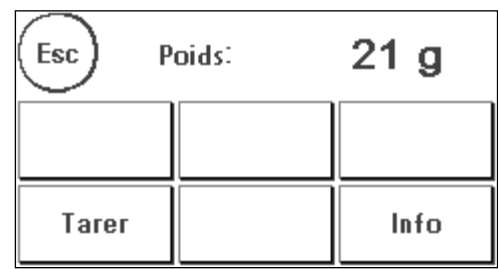

## <span id="page-37-0"></span>5.4. Date d'impression

Il peut être nécessaire d'affranchir le courrier quelques jours avant le jour de dépôt.

Vous pouvez à cet effet avancer jusqu'à trente jours la date imprimée sur le cachet postal de votre Frama Matrix.

La touche « + » vous permet d'avancer la date.

La touche « - » vous permet de faire revenir en arrière la date avancée.

La touche « Réinitialisation » vous permet de remettre la date du jour.

La touche « Date d'impression ON/OFF » vous permet d'activer ou désactiver l'impression de la date d'affranchissement.

Confirmez votre choix avec la touche « Enter ». En appuyant sur « ESC », vous revenez au menu principal sans reprendre les réglages.

Dans le masque d'affranchissement, la date avancée est surlignée pour attirer l'attention sur la divergence de date.

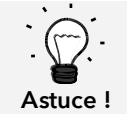

N'oubliez pas, une fois terminé l'affranchissement avec la date avancée, de remettre la date du jour ! Tout changement de centre de coût remet automatiquement la bonne date.

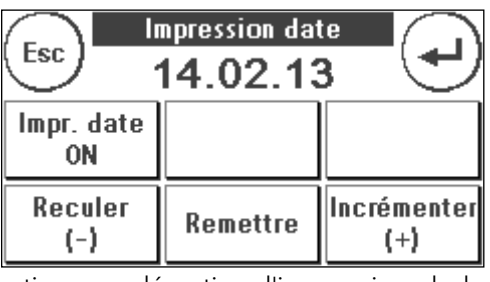

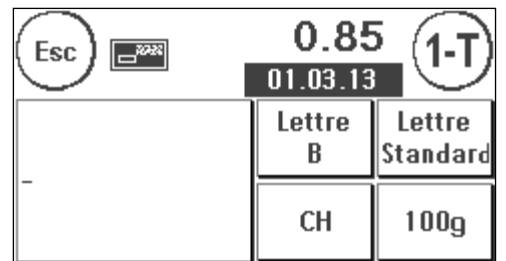

### <span id="page-38-0"></span>5.5. Information d'impression

Le menu Information d'impression vous permet de régler divers modes d'impression avec votre système d'affranchissement Matrix. Les rapports ont une signification particulière. Ceux-ci vous permettent d'imprimer des informations comprimées. Les rapports vous procurent l'aperçu lors de la programmation ou servent par exemple de récépissé après un appel de port par le centre de données FramaOnline2.

La touche « Suivant » (flèche à droite) vous permet d'appeler d'autres informations d'impression.

#### 5.5.1. Impression de rapports

Appuyez sur la touche du rapport désiré et introduisez dans votre système d'affranchissement Frama Matrix une enveloppe au format C5/6 pour imprimer le rapport respectif.

La touche ESC vous permet de quitter le menu « Information d'impression ».

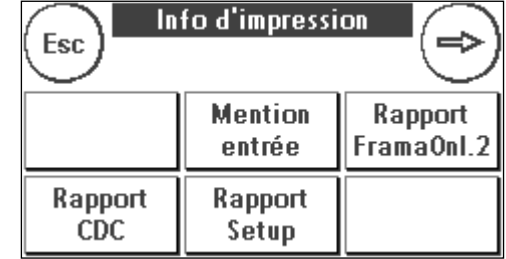

#### 5.5.2. Note de réception

Vous pouvez transformer votre système d'affranchissement Matrix en composteur de réception. Sélectionnez la fonction « Note de réception » dans le menu « Information d'impression ». Dans ce mode, l'appareil bascule sur une autre empreinte. Aucun port n'est consommé.

#### 5.5.3. Cliché publicitaire

La fonction Cliché publicitaire dans le menu « Impression d'informations » vous permet d'imprimer uniquement le cliché publicitaire. Toutes les informations postales pertinentes sont désactivées. Ce mode ne consomme aucun port.

#### 5.5.4. Rapport CDC

Le rapport sur les centres de coût imprime sous une forme clairement lisible les données du centre de coût courant ou d'un centre de coût choisi (mode Admin).

#### 5.5.5. Rapport FramaOnline2

Le rapport FramaOnline2 sert de récépissé pour la transaction respective. Vous obtenez des informations sur le montant de chargement et sur la composition du crédit courant. La somme de contrôle correspond à la somme de tous les chargements et sert également pour le contrôle de vos transactions.

#### 5.5.6. Rapport de système (réglages Installation)

Le rapport d'installation est un aperçu de certains réglages du menu Installation 2 (mode Admin).

#### 5.5.7. Rapport sur les statistiques

Le rapport sur les statistiques permet d'imprimer la période de statistiques courante. Les données collectées correspondent à vos envois de courrier entre deux connexions au centre de données FramaOnline2. Le rapport peut couvrir plusieurs pages (selon le volume de statistiques).

À l'issue d'une connexion au centre de données FramaOnline2, les statistiques sont automatiquement effacées et, ensuite, reconstituées avec vos données de consommation.

#### 5.5.8. Justificatif code-barres

Cette fonction permet d'imprimer à nouveau le justificatif de code-barres pour le produit affranchi en dernier avec code-barres 1D.

#### 5.5.9. Échantillon

Cette fonction vous permet de réaliser une impression test postale, par exemple pour évaluer la qualité d'impression. Aucun port n'est consommé.

Les empreintes test postales ne doivent pas être utilisées pour affranchir des envois.

# <span id="page-40-0"></span>5.6. Syst**è**me d'impression

- 1. N'affranchissez pas de plis d'une épaisseur supérieure à 10 mm. La tête d'impression risque de toucher la surface de la lettre et, par conséquent, d'étaler l'empreinte. Utilisez donc des étiquettes d'affranchissement Frama Matrix pour les lettres épaisses et les petits colis.
- 2. Veillez à ce qu'aucun objet pointu tels des trombones ne se trouve dans la zone d'affranchissement.
- 3. N'utilisez pas d'enveloppes très absorbantes ou fibreuses susceptibles d'empêcher une empreinte nette, ce qui pourrait invalider l'affranchissement.
- 4. Les enveloppes de couleurs qui contrastent insuffisamment avec l'oblitération ne sont pas admises.
- Information ! 5. Après un laps de temps, la tête d'impression est étanchée pour prévenir le dessèchement des busettes. Aussi, attendez que la tête d'impression soit étanchée ou appuyez sur la touche « Déconnexion » avant d'arrêter le système d'affranchissement.
	- 6. S'il vous semble qu'il manque des lignes à l'empreinte, vous voudrez bien faire un test de la tête d'impression ou la nettoyer avec la fonction « Nettoyage busettes »
	- 7. Utilisez toujours les fonctions du menu « Système d'impression » Le changement de la tête d'impression sans effectuer les réglages et les tests du menu d'impression peuvent générer des empreintes de qualité insuffisante.

Dans le menu « Système d'impression » vous pouvez accéder aux options et fonctions indispensables à l'impression irréprochable. Ci-dessous, vous trouvez dans l'ordre la description des fonctions du menu « Système d'impression ».

#### 5.6.1. Test de busettes

Votre système d'affranchissement Frama Matrix dispose d'un test d'empreinte intégré.

Ce test actionne chacune des busettes de la tête d'impression et vous permet de localiser sans difficulté les busettes défectueuses puis de déterminer l'étendue du programme de nettoyage.

Appuyez sur la touche « Test de busettes » et introduisez une enveloppe ou un support d'impression analogue dans le système.

L'impression test est réalisée. Vérifiez que toutes les lignes sont imprimées. Si nécessaire, procédez au nettoyage des busettes.

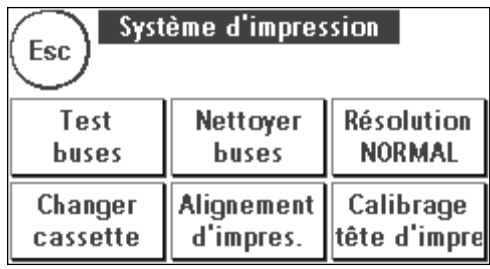

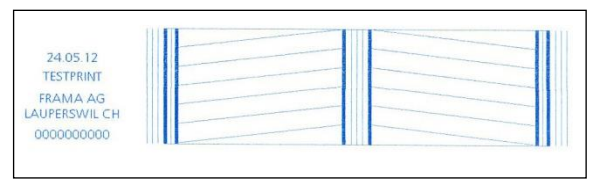

#### <span id="page-40-1"></span>5.6.2. Nettoyage des busettes

Des lignes blanches ou manquantes dans l'empreinte test exigent le nettoyage de la tête d'impression pour rétablir la qualité d'impression.

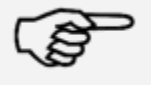

Le colmatage des busettes est souvent dû au fait que le système a été coupé du secteur avant l'étanchage correct des busettes. Utilisez systématiquement la fonction d'arrêt du système pour désactiver en toute sécurité votre système d'affranchissement.

Information !

Vous disposez de deux programmes de nettoyage des busettes.

Nettoyage des busettes : Procède au nettoyage normal de la tête d'impression. La tête d'impression et les busettes sont en cours de nettoyage.

Nettoyage à fond des busettes : Rinçage et nettoyage à fond des busettes et de la tête d'impression.

Appuyez sur la touche correspondante pour appeler le programme nécessaire. Le programme de nettoyage démarre automatiquement. Il est recommandé de procéder ensuite à la fonction « Test de busettes » pour vérifier le succès du nettoyage.

> Si les busettes sont sévèrement colmatées et si vous ne parvenez pas à les déboucher avec la fonction « Nettoyage des busettes », vous pouvez utiliser un nettoyant liquide pour tête d'impression\* ou de l'eau distillée ou déminéralisée :

- 1. Retirez la cartouche d'encre Ink-Jet, en utilisant la fonction "«Changement de tête d'impression » (voir ci-dessous, paragraphe [5.6.3. Remplacement de la tête d'impressi](#page-42-0)[on](#page-42-0))
- 2. Humectez de nettoyant pour tête d'impression ou d'eau un chiffon de tissu ou de papier qui ne peluche pas
- 3. et frottez lentement la tête d'impression contre le chiffon humide. Répétez l'opération jusqu'à faire apparaître deux traits continus de couleur bleue.

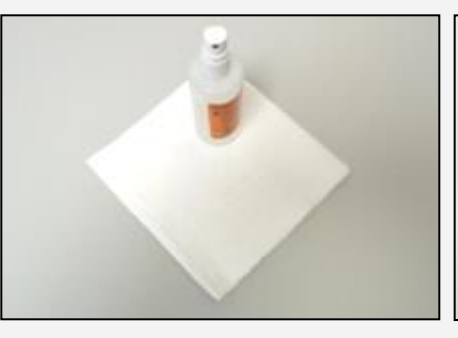

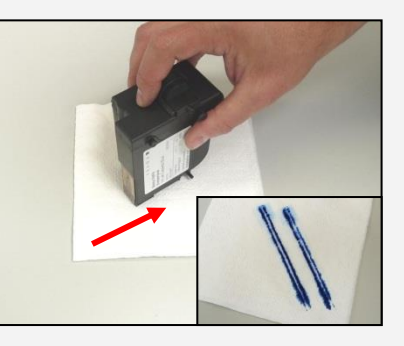

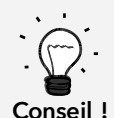

4. Évitez d'agiter la cartouche d'impression Ink-Jet, car vous risqueriez de la détruire. 5. Nettoyez les contacts de la cartouche avec un chiffon. Utilisez uniquement de l'alcool pur ou du nettoyant liquide pour tête d'impression. N'utilisez JAMAIS de l'eau !

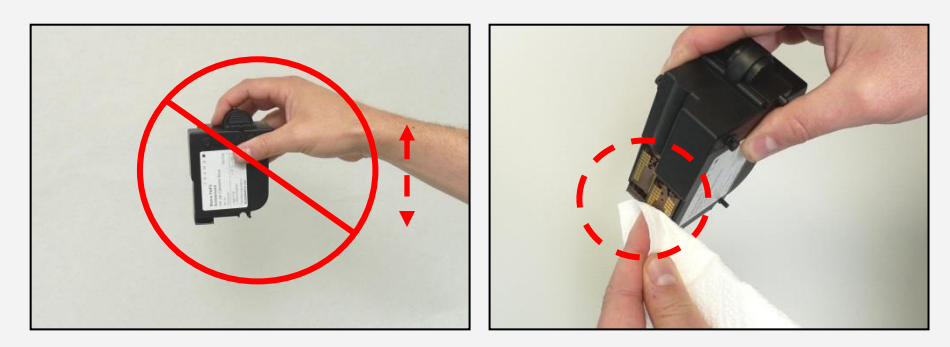

- 6. Remettez en place la cartouche d'encre Ink-Jet et réglez-la en suivant les instructions à la page 30.
- 7. Si l'impression n'est toujours pas de qualité satisfaisante, contactez notre assistance aux clients.

\* En vente à la boutique FramaShop (www.frama.ch)

#### <span id="page-42-0"></span>5.6.3. Remplacement de la tête d'impression

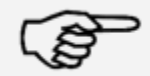

Attention ! Assurez-vous donc que la tête d'impression (cartouche à jet d'encre) ait été entreposée à température ambiante pendant au moins trois heures avant de l'insérer.

Information !

Dans le menu principal, appuyez sur la touche « Changement cartouche d'impression » et confirmez avec la touche OUI.

Ouvrez le couvercle supérieur et enlevez la cartouche d'impression en comprimant les surfaces de préhension sur la cartouche d'impression et en tirant cette dernière contre le haut.

Suivez les instructions de la pag[e 31](#page-30-0) pour insérer et régler la nouvelle cartouche à jet d'encre avec tête d'impression.

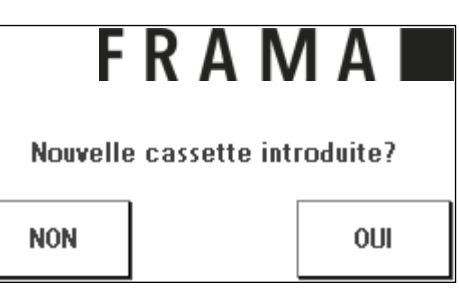

#### 5.6.4. Alignement de la tête d'impression

Utilisez cette fonction pour ajuster séparément la qualité d'impression pour l'affranchissement. Normalement, l'ajustage fait partie des réglages après un changement de tête d'impression.

#### 5.6.5. Recalibrage tête d'impression

Recalibrez la tête d'impression (cartouche à jet d'encre) si la qualité d'impression dans l'ensemble ne donne pas satisfaction.

# <span id="page-43-0"></span>6. Compteurs

Depuis le menu principal, on atteint l'affichage des compteurs en appuyant sur la touche « i ».

Pour commencer, les données des centres de coût courants:

Valeur R / unité R: Compteur réinitialisables du centre de coût. « Valeur R » affiche le port consommé depuis la dernière réinitialisation du compteur. « Unité R » affiche le nombre de plis affranchis depuis la dernière réinitialisation du compteur.

Unité T / Valeur T: compteur totaux du centre de coût. (Compteur d'unités et de valeurs affranchies) depuis la mise en service du centre de coût.

La liste des valeurs système est dressée en complément des valeurs du centre de coût:

Unité  $T /$  Valeur T: compteur totaux du système d'affranchissement (compteur d'unités ainsi que valeurs affranchies) depuis la mise en service du système d'affranchissement. En raison des tests réalisés avant la livraison de votre système d'affranchissement Matrix, le compteur d'unités total peut avoir une valeur initiale.

Crédit: port encore disponible dans votre système d'affranchissement.

Somme de contrôle : somme du crédit et de la valeur T. Donne l'achat total de port par FramaOnline2.

# <span id="page-44-0"></span>7. Mode Admin (réglages)

Les réglages réalisés en mode Admin s'appliquent toujours à tous les centres de coût. En outre, la connexion au centre de données FramaOnline2 n'est possible qu'en mode Admin. Les informations données ci-après expliquent en détail les fonctions respectives en mode Admin.

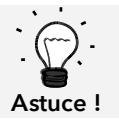

Vous pouvez aussi procéder aux réglages dans le centre de coût courant. Mais vous ne disposez dans ce cas pas de toutes les fonctions du mode Admin.

# <span id="page-44-1"></span>7.1. Menu Installation 1 (CDC et Admin)

Pour modifier les réglages de base de votre Matrix Starter, procédez de la manière suivante:

- 1. Choisissez « Admin » dans la sélection de mode.
- 2. Entrez votre code PIN. Appuyez ensuite sur la touche « Enter » pour passer en mode Admin.

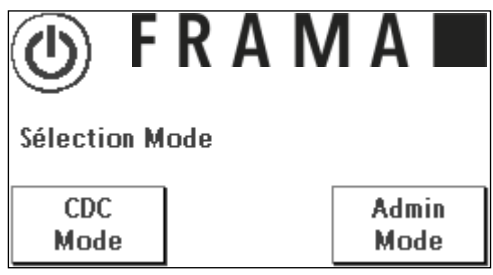

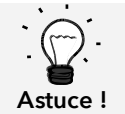

Conservez le code PIN pour le mode Admin en lieu sûr. Le code PIN ne peut être réinitialisé que sur place par un technicien de service. Ce service est payant.

3. Appuyez sur la touche « i ».

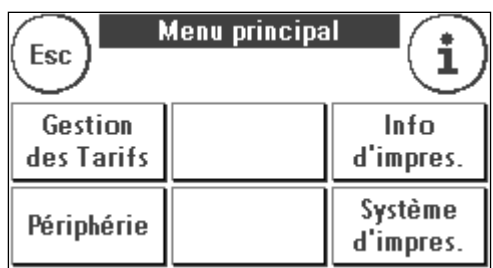

4. Dans ce menu s'affiche la totalité des positions des compteurs par centre de coût et du système. Appuyez sur « Sélectionner CDC » pour choisir un centre de coût. Il suffit d'appuyer sur « Système » pour afficher les compteurs.

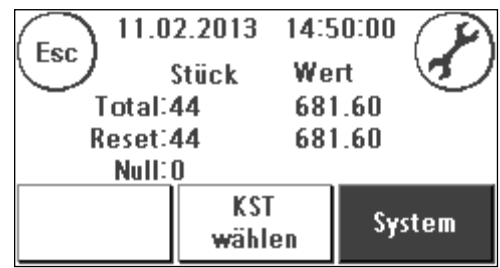

5. Appuyez sur la clé à fourche pour atteindre les réglages de base. Les réglages de base sont répartis entre trois menus appelés Installation 1, Installation 2 et Installation 4.

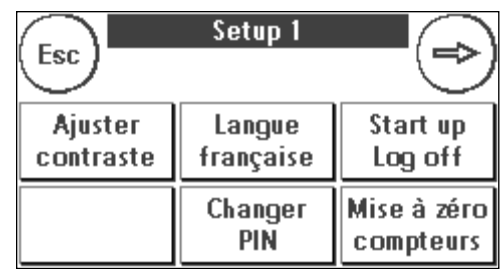

La touche à flèche vous permet de continuer à basculer, la touche ESC vous permettant de revenir en arrière.

### <span id="page-45-0"></span>7.2. Menu Installation 2

- 1. Info système: affiche des données qui pourraient éventuellement s'avérer utiles lors de la consultation par téléphone en cas de panne. Effleurez l'écran pour quitter l'affichage.
- 2. Liste des statuts affiche les messages système qui pourraient se révéler utiles lors de la consultation par téléphone. Il suffit d'effleurer l'écran pour terminer l'affichage.
- 3. Alarme de crédit: ici, vous pouvez déterminer à partir de quelle valeur minimale de la réserve de port vous souhaitez être informé. Le montant par défaut est de CHF 100.00.

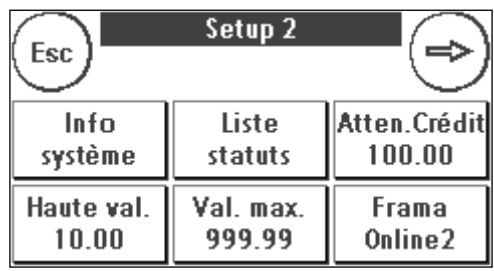

- 4. Valeur supérieure: Ce réglage détermine à partir de quel montant vous devez confirmer par mesure de sécurité la valeur d'affranchissement avant de pouvoir affranchir à cette valeur. Le réglage par défaut est de CHF 10.00. Entrez la nouvelle valeur désirée et confirmez votre entrée avec la touche « Enter ».
- 5. Valeur maxi: détermine la valeur d'affranchissement maximale que l'on peut affranchir lors d'un affranchissement. La valeur par défaut est de CHF 99.99. Entrez la valeur souhaitée et confirmez-la avec la touche « Enter ».

#### <span id="page-45-1"></span>7.3. Menu Installation 3

- 1. Signal « Marche »: Permet d'activer et de désactiver le signal de touche. Appuyez sur « Signal Marche » pour désactiver le signal de touche. Une nouvelle pression réactive le signal.
- 2. CDC Del Marche / Arrêt: avec cette fonction, vous pouvez déterminer si les utilisateurs des différents centres de coût peuvent ou non effacer les contenus de leurs centres de coût (compteur et valeur). Choi-

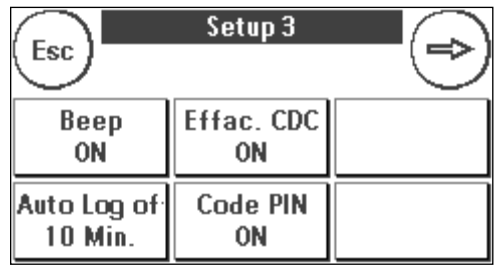

sissez « CDC Del Arrêt » pour que vous seul ayez le droit de mettre à zéro les compteurs en mode Admin.

3. Auto Log off (déconnexion automatique): Définit le temps en minute avant la fermeture du centre de coût courant et la déconnexion de l'utilisateur. Pour reprendre le travail, il faut sélectionner à nouveau un centre de coût.

Mettre en marche la Déconnexion automatique et programmer la durée jusqu'à la Déconnexion automatique: Presser la touche « Auto Log off ». Entrez la durée désirée. Si la saisie est de zéro minute, la déconnexion automatique est désactivée. Pour confirmer, appuyez sur la touche « Enter ».

4. Code PIN Marche / Arrêt: permet d'activer et de désactiver le code PIN pour les centres de coût. Il n'est pas possible de désactiver le code PIN pour le mode Admin. Pour des motifs de sécurité, laissez toujours les codes PIN allumés.

# <span id="page-46-0"></span>7.4. Menu Installation 4

#### Réinitialisation du produit lors de la déconnexion

(Déconnexion automatique): Ce réglage définit le comportement du menu de démarrage au changement de centre de coût (valeur par défaut = ARRÊT).

1. Réglage MARCHE: Le produit postal sélectionné courant est réinitialisé au changement de centre de coût est doit à nouveau être entré.

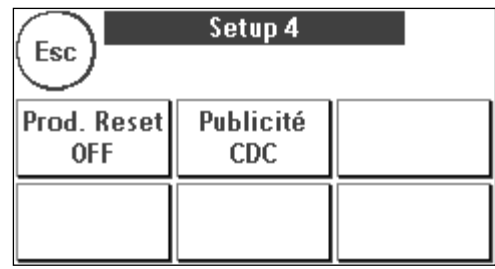

2. Réglage ARRÊT: Le produit postal courant est conservé au changement de centre de coût.

Publicité: Avec ce réglage, vous déterminez si tous les centres de coût doivent travailler avec la même publicité ou si chaque centre de coût peut travailler avec une publicité individuelle (valeur par défaut = publicité CDC).

Publicité SYSTÈME: Tous les centres de coût utilisent automatiquement la publicité définie dans le mode Admin. Pour définir la publicité, le mode Admin dispose d'une fonction correspondante dans le menu principal.

Publicité CDC (réglage par défaut): Chaque centre de coût peut utiliser une publicité individuelle. Lors de chaque nouvel appel d'un centre de coût, la publicité est réglée en correspondance.

#### 7.4.1. Redémarrage du système

Pour que vos modifications deviennent efficaces, il faut redémarrer votre Frama Matrix Starter. Utilisez pour cela la fonction « Démarrage / Déconnexion » dans le menu Installation 1.

# <span id="page-47-0"></span>8. Mode Admin

Les réglages réalisés en mode Admin s'appliquent toujours à tous les centres de coût. En outre, en mode Admin, vous pouvez accéder à tous les centres de coût et pouvez, ainsi, procéder confortablement aux réglages pour ces centres de coût (compteurs, nom et PIN). Les compléments requis par le mode Admin sont décrits ci-après (voi[r 7.1. Menu Installation 1 \(CDC et Admin\)](#page-44-1) pour appeler le mode Admin).

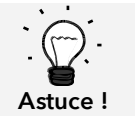

Vous pouvez aussi procéder aux réglages dans le centre de coût courant. Mais vous ne disposez dans ce cas pas de toutes les fonctions du mode Admin.

# <span id="page-47-1"></span>8.1. Menu principal

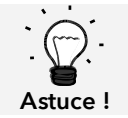

Vous ne pouvez procéder qu'aux réglages définis dans le menu Installation 3 sous SYSTEM, comme par exemple la publicité.

Une fois connecté, vous vous trouvez dans le menu principal. Il est impossible d'affranchir en mode Admin. Les fonctions Admin du menu principal sont décrites ci-après.

#### 8.1.1. Périphérique

#### 8.1.1.1. Balance

Le mode Admin ne présente aucune particularité.

#### 8.1.2. Publicité

Définissez le réglage de la publicité pour le système entier (activez à cet effet dans le menu Installation 3 la fonction ; « Publicité: Système.

Les autres fonctions du menu « Publicité » sont identiques aux explications de la page [34](#page-33-2) ss.

#### 8.1.3. Information d'impression

En mode Admin, la touche « Rapport CDC » permet d'imprimer une liste de tous les centres de coût. Tous les autres rapports et possibilités d'impression correspondent aux exécutions précédentes dans le présent guide d'utilisation (chapitre [5.5. Information d'impression](#page-38-0) à partir de la page [39\)](#page-38-0).

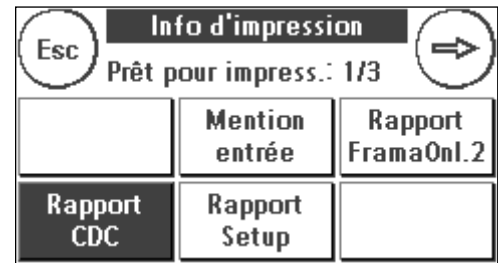

#### 8.1.4. Système d'impression

La commande de menu Système d'impression ne fournit pas de fonction supplémentaire dans le menu Admin.

### <span id="page-48-0"></span>8.2. Compteurs

Dans le menu des compteurs du mode Admin, vous pouvez afficher les compteurs de chaque centre de coût. À cette occasion, vous pouvez appeler un centre de coût ou une liste de centres de coût.

Choisir CDC: il suffit d'appuyer sur cette touche pour appeler le menu « Sélection CDC ».

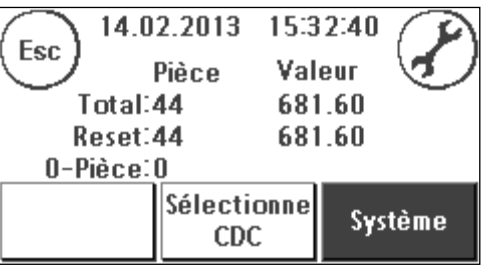

Sélectionnez le centre de coût.

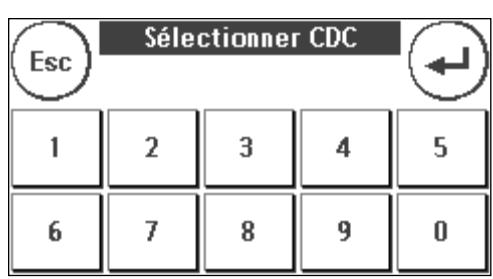

#### <span id="page-49-0"></span>8.3. Menu Installation 1

Les fonctions « Modification des PIN » et « Mise à zéro compteur » sont valables en mode Admin pour tous les centres de coût et offrent donc des possibilités de sélection plus vastes. La commande de menu « Enregistrer le menu de démarrage » n'est pas disponible en mode Admin.

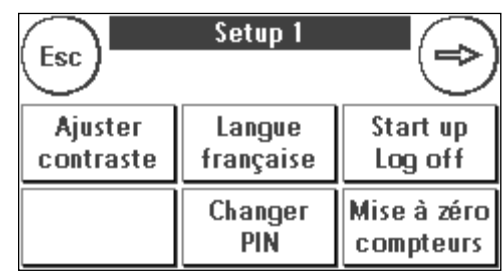

#### 8.3.1. Modification des PIN

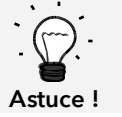

L'installation d'un nom de centre de coût n'est possible que dans la gestion des CDC « Easy » directement sur le système d'affranchissement.

Appuyez sur la touche « Modifier les PIN » pour changer le PIN pour le mode Admin (« Modifier les PIN ») ou adapter les PIN et les noms d'autres centres de coût (« Sélectionner CDC »).

#### 8.3.2. Mise à zéro des compteurs

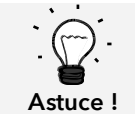

La remise à zéro des compteurs n'influe pas sur les données statistiques de la plateforme www.poste.ch/centreclientel.

Appuyez sur la touche « Mettre à zéro compteur » et choisissez le centre de coût à remettre à zéro.

La touche « Tous les CDC » met à zéro tous les centres de coût.

Confirmez les questions de sécurité pour effacer les centres de coût désirés.

#### <span id="page-49-1"></span>8.3.3. Installation 2 / Installation 3 / Installation 4

Les réglages d'Installation 2, 3 et 4 ont déjà été décrits en détail à la page [50](#page-49-1) ss.

# <span id="page-50-0"></span>9. FramaOnline2

FramaOnline2 est un service de Frama dévolu au trafic des affranchissements (crédit), à l'échange de données d'affranchissement, à la transmission électronique de publicité et à la mise à disposition des tarifs à jour.

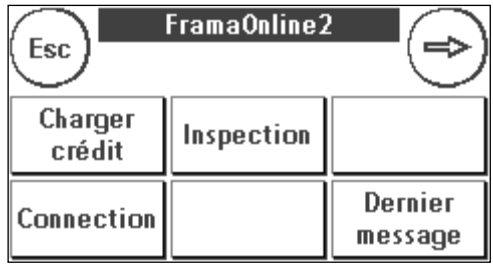

Vous trouvez ci-après une description du menu FramOnline2.

# <span id="page-50-1"></span>9.1. Rechargement de port

Le processus de chargement de crédit a déjà été décrit en détail à la page [17](#page-16-1) .

### <span id="page-50-2"></span>9.2. Inspection

Votre système d'affranchissement Frama Matrix vous permet d'exécuter des chargements dits d'inspection. Celles-ci servent à transmettre les compteurs, à vérifier les tableaux de tarifs et à aligner les données sur celles de la Poste.

Le chargement d'inspection sert à l'exécution manuelle de « AutoConnect ». Des informations détaillées figurent au chapitre « [3.3. Inspection / AutoConnect](#page-18-0) » à la page [19.](#page-18-0)

#### <span id="page-50-3"></span>9.3. Désinstallation

Cette fonction sert à désinstaller votre système d'affranchissement du service FramaOnline2. Utilisez cette fonction seulement si Frama vous y invite.

#### <span id="page-51-0"></span>9.4. Connexion

Appuyez sur la touche « Connexion » pour appeler le menu ci-contre. Une touche en haut à gauche vous indique le module de communication courant. Vous y trouvez la liste des modules disponibles.

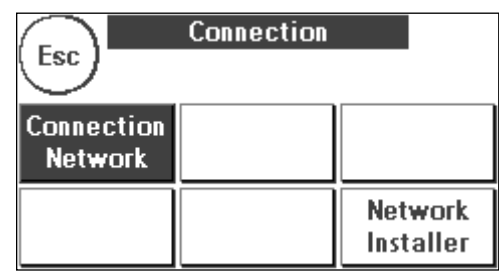

#### 9.4.1 Installation de réseau

Les informations de configuration de la connexion au réseau sont mentionnées à part et ne font pas partie de ce guide d'utilisation. La configuration dynamique est préréglée à la livraison par DHCP, qui veille dans la plupart des cas à l'intégration automatique de votre système d'affranchissement Frama.

L'URL de FramaOnline2 est: fo2.frama.com. La communication a lieu par https, port 443.

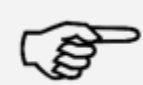

Les informations mises à jour et les instructions de configuration de la connexion au réseau de votre système d'affranchissement sont disponibles su[r www.frama.com](http://www.frama.ch/) dans la zone de téléchargement.

Information !

Vous trouvez également la liste des messages d'erreur relatifs à la connexion réseau et à FramaOnline2.

#### <span id="page-52-0"></span>9.5. Dernier message

En appuyant sur cette touche, vous voyez apparaître le dernier message transmis par le centre de données FramaOnline2. Effleurez l'écran pour revenir en arrière.

#### <span id="page-52-1"></span>9.6. Impression de rapport

Une pression sur cette touche vous permet d'imprimer le dernier message transmis par le centre de données FramaOnline2 (cf. impression d'informations « FramaOnline2 »). Insérez dans le système d'affranchissement une enveloppe ou un document similaire pour imprimer le rapport.

# <span id="page-53-0"></span>10. Recherche d'erreur / Messages d'erreur

En cas de dysfonctionnement, un message s'affiche à l'écran de votre système d'affranchissement Frama. Si vous ne pouvez pas corriger vous-même ce dysfonctionnement, la ligne d'assistance Frama ou votre concessionnaire local Frama vous viendra en aide. Tenez à disposition votre numéro de client et le numéro du système d'affranchissement.

Le système d'affranchissement Frama Matrix Starter distingue deux types de message d'erreur:

Information ! Les messages désignés de cette façon informent l'utilisateur de situations qui peuvent être corrigées (bourrage de papier, etc.) ou ils sont purement informatifs.

Attention ! Les messages désignés de cette façon signalent des dysfonctionnements du système. Éteignez et rallumez le système d'affranchissement. Si le message ne disparaît pas, il vous faut contacter l'organisation de service de Frama.

Vous trouvez-ci-dessous la description des messages d'information, des causes et du dépannage.

### <span id="page-53-1"></span>10.1. FramaOnline2

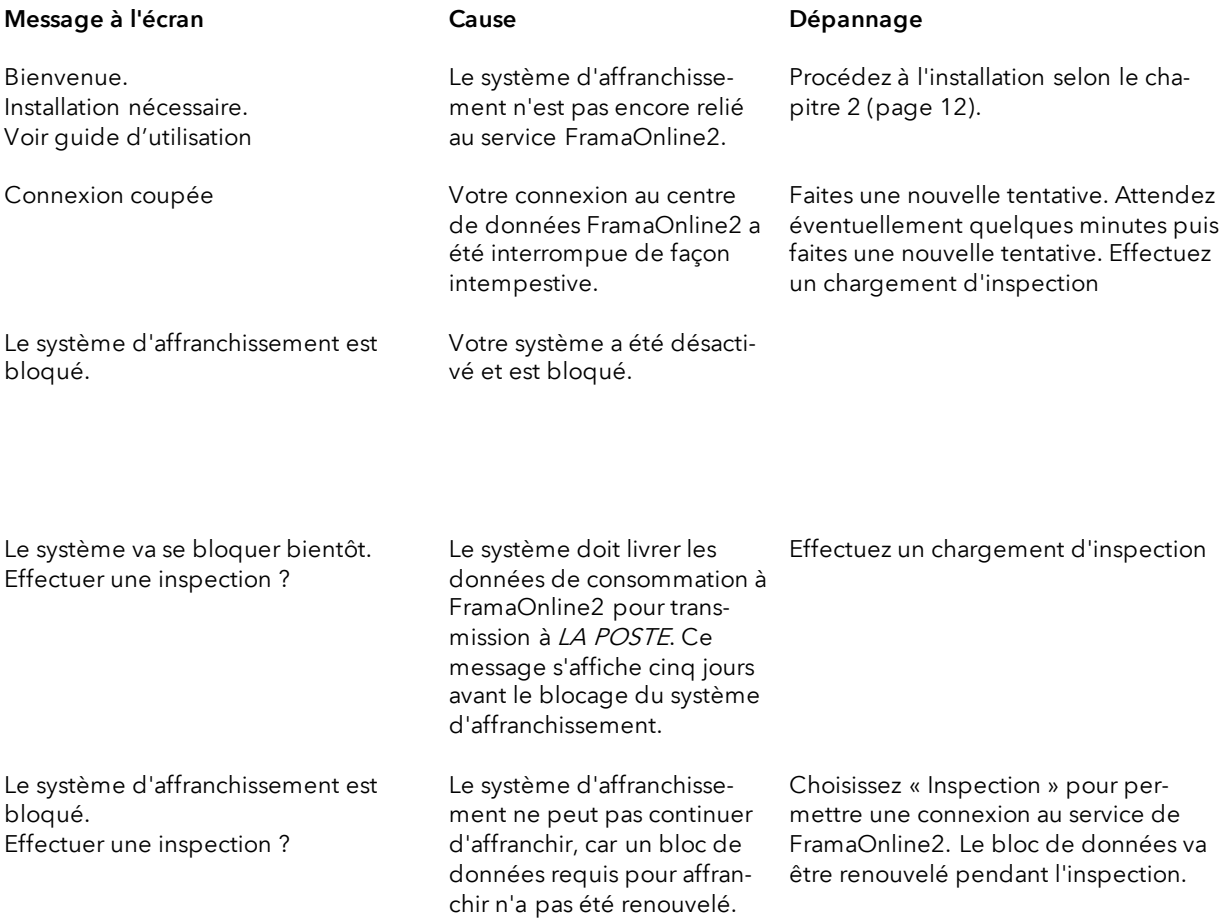

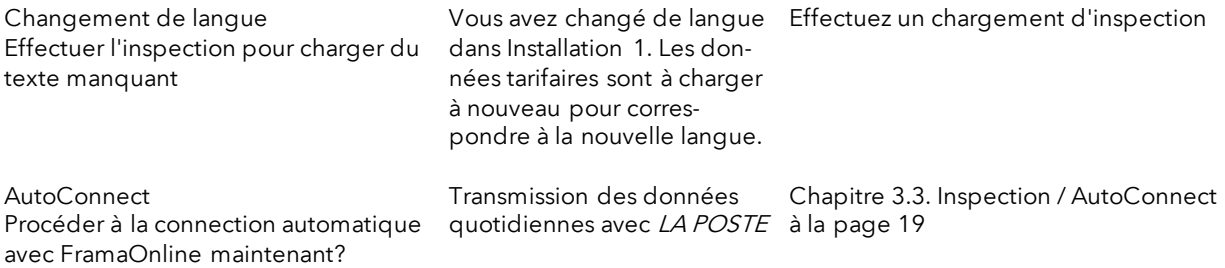

# <span id="page-54-0"></span>10.2. Messages de la balance

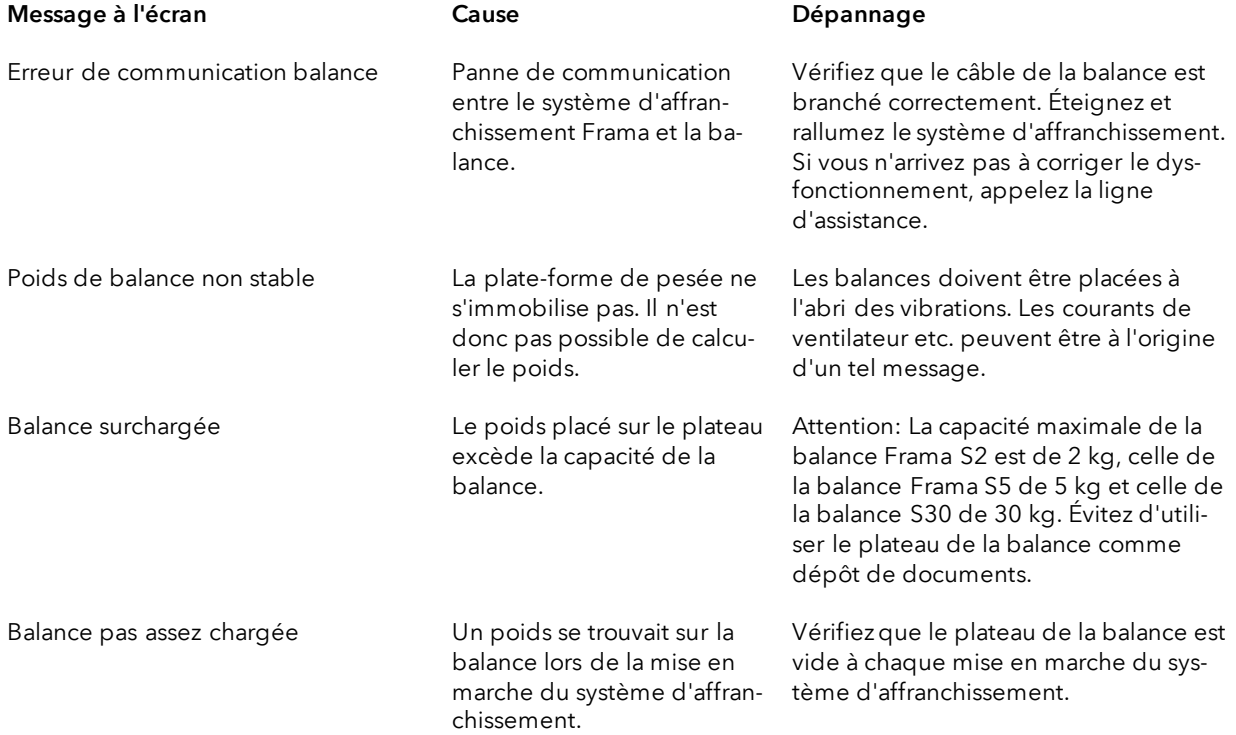

# <span id="page-55-0"></span>10.3. Frama Matrix Starter, valeur d'affranchissement / crédit / licences BMZ

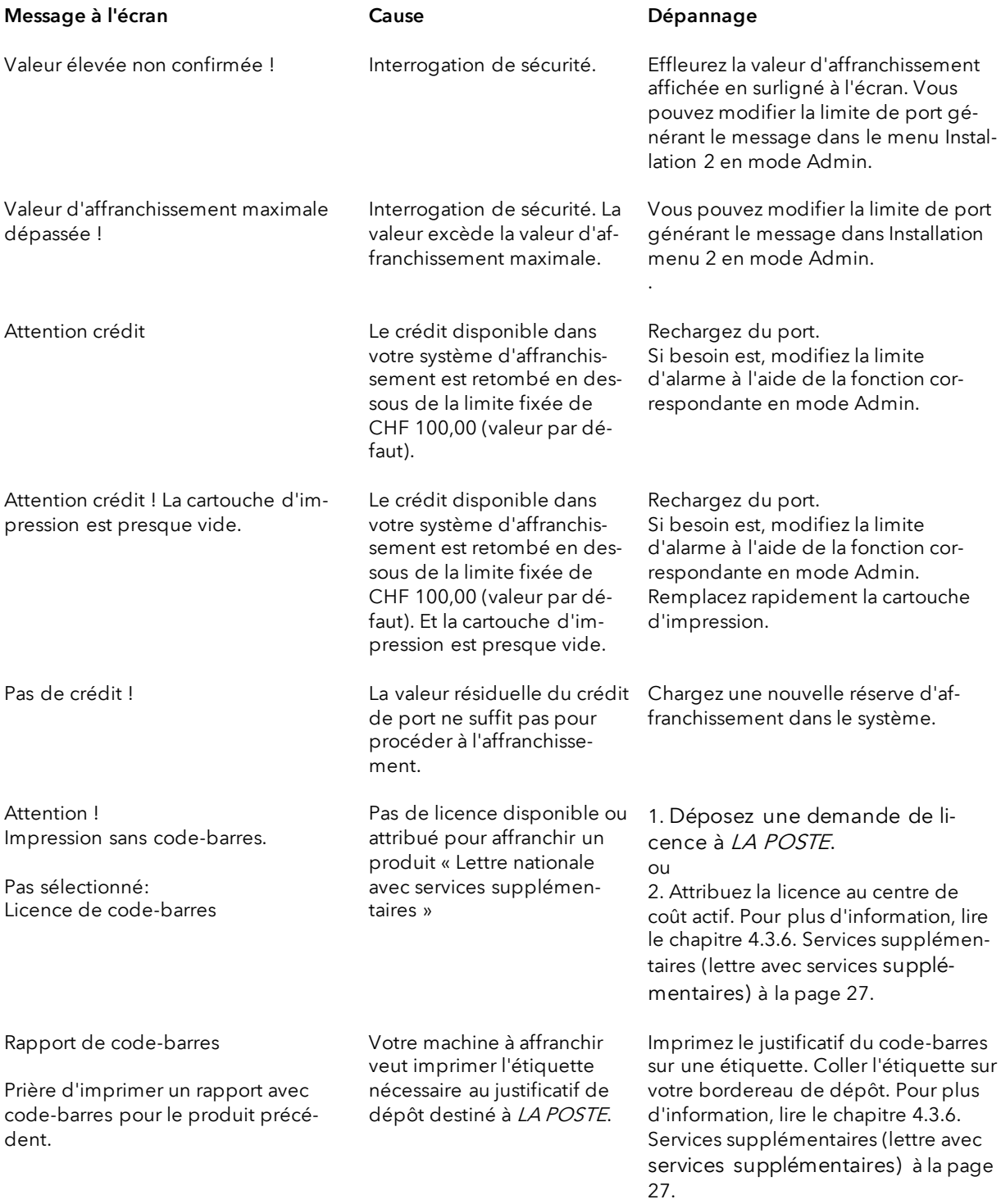

# <span id="page-56-0"></span>10.4. Messages du système d'impression

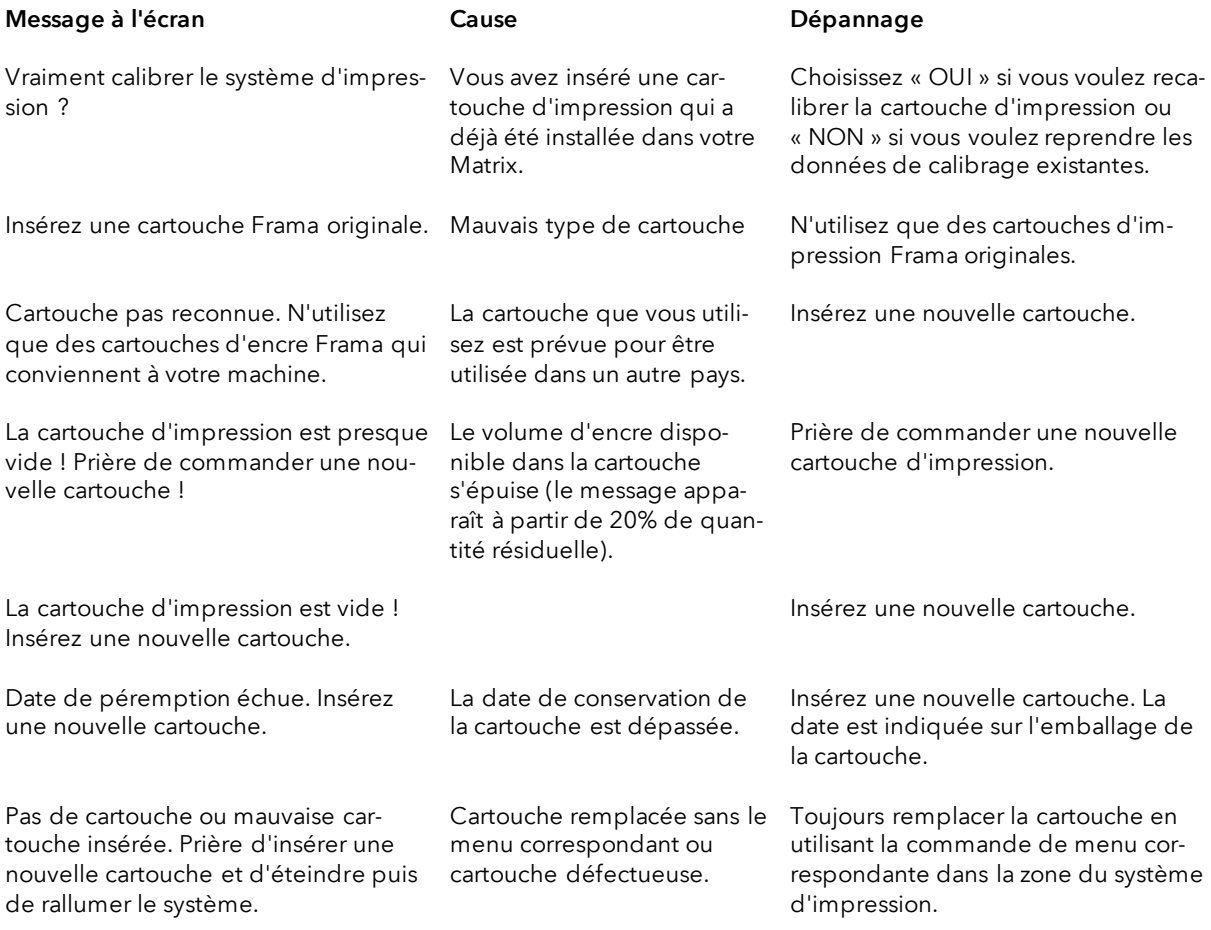

# <span id="page-57-0"></span>11. Données techniques

# <span id="page-57-1"></span>11.1. Généralités

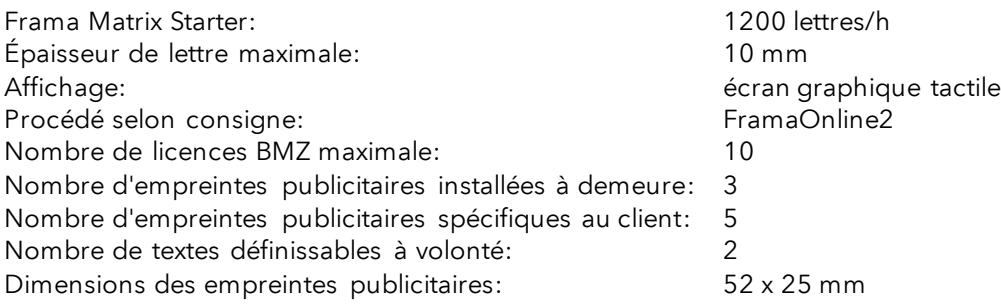

# <span id="page-57-2"></span>11.2. Dimensions des enveloppes / rabats d'enveloppe

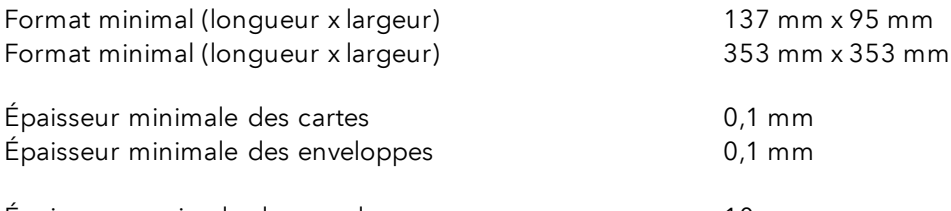

Épaisseur maximale des enveloppes: 10mm

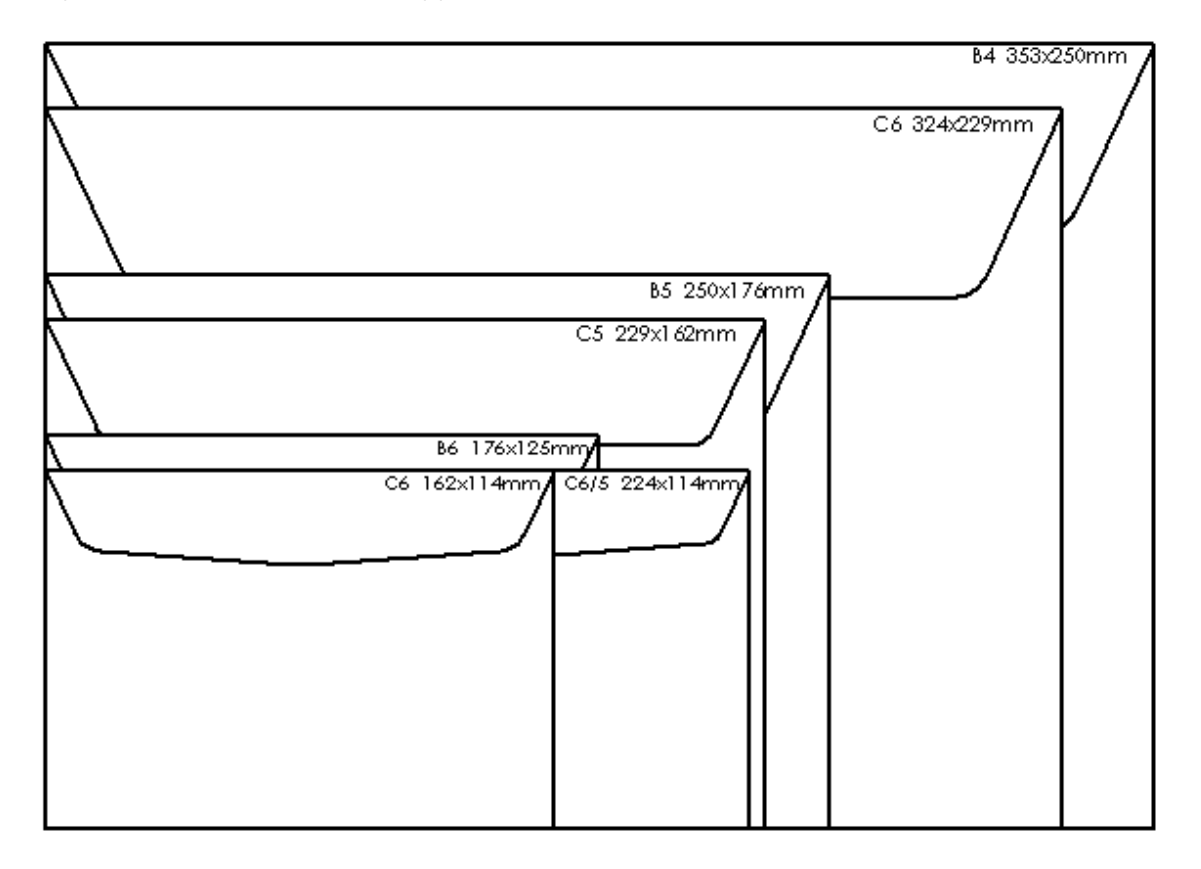

Figure: Formats et dimensions traitables

# <span id="page-58-0"></span>11.3. Données nominales de l'alimentation électrique

Matrix Starter: 24V DC, 200 mA<br>Bloc d'alimentation: 24V DC, 200 mA<br>100 - 240 V AC, 5

Bloc d'alimentation: 100 - 240 V AC, 50&60 Hz, 1.5 A

Ce produit Matrix Starter est conforme aux directives ENERGY STAR®.

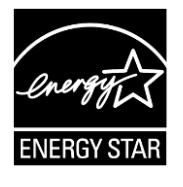

# <span id="page-59-0"></span>11.4. Dimensions et poids

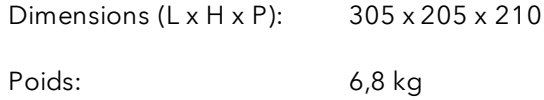

# <span id="page-59-1"></span>11.5. Accessoires

Voir FramaShop [www.framashop.ch](http://www.framashop.ch/)

# <span id="page-60-0"></span>11.6. Conditions d'entreposage et de service

#### Conditions d'utilisation Matrix Starter

Plage de température: 10° C - 40° C Hygrométrie: 10% à 80% d'hygrométrie relative (sans condensation) Homologué uniquement pour utilisation dans des locaux jusqu'à 4000 m d'altitude maxi. Catégorie de surtension II Pollution Degree (degré de pollution): 2

#### Conditions d'utilisation de la cartouche d'impression couleurs:

Plage de température: 10° C - 40° C Hygrométrie: 10% à 80% d'hygrométrie relative

#### Conditions d'entreposage de la cartouche d'impression couleurs:

Plage de température: 10° C à 30° C Hygrométrie: 5% à 80% d'hygrométrie relative

# <span id="page-61-0"></span>12. DÉCLARATION DE CONFORMITÉ CE

#### conformément à la directive CE «Basse tension» 2014/35/CE selon annexe III B du 26 février 2014

Par la présente, nous déclarons que la conception et la construction du produit désigné ci-après ainsi que l'exécution mise sur le marché par nos soins répondent aux exigences fondamentales de la directive «Basse tension» CE en matière de sécurité et de santé. Toute modification du produit non concertée avec notre société invalide cette déclaration.

#### Fabricant:

Frama Dorfstrasse 6 CH-3438 Lauperswil

#### Description du matériel électrique:

Nom de produit: Matrix Starter Type: Système d'affranchissement

#### Nous déclarons en outre que le produit est également conforme aux autres directives/dispositions en vigueur en la matière:

Directive CEM (2014/30/CE) du 26 février 2014

#### Normes harmonisées appliquées, notamment:

EN62368-1:2020

EN 55014-1:2006 + A1:2009 + A2:2011 EN 55014-2:2015 EN 55022:2010 EN 55024:2010 + A1:2015 EN 61000-6-1:2007 EN 61000-6-3:2007 + A1:2011 EN 61000-3-2:2014 EN 61000-3-3:2013

Lauperswil, le 01.01.2018

 $H. H$ 

Thomas P. Haug Chef de la direction

# <span id="page-62-0"></span>13. Index

# A

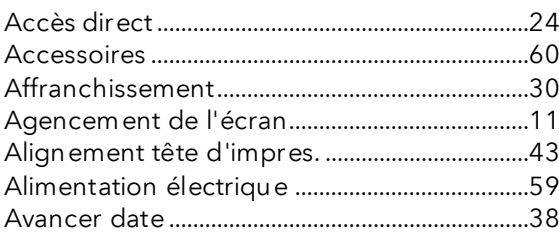

# B

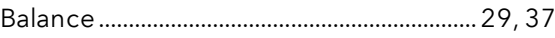

# $\mathcal{C}$

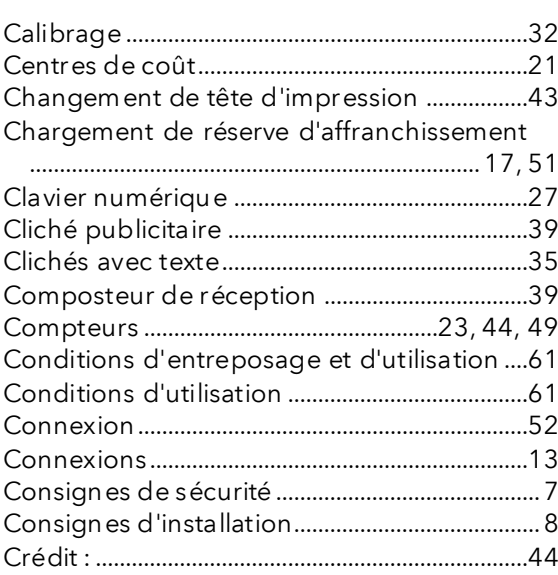

# $\boldsymbol{D}$

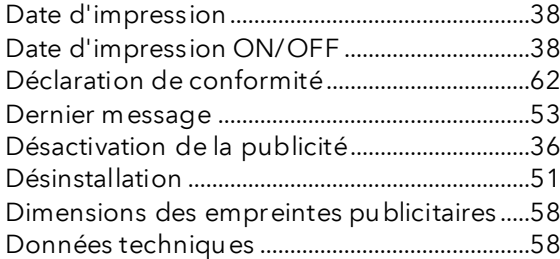

# E

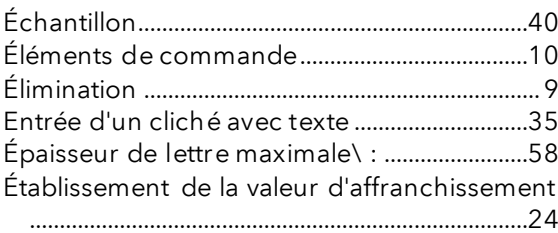

# F

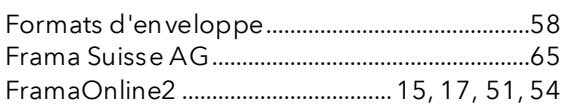

# G

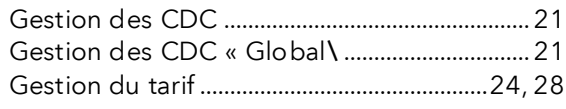

# $\overline{I}$

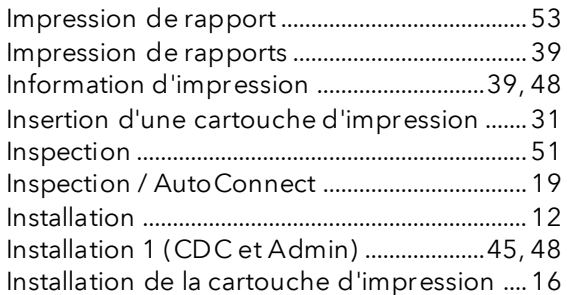

# J

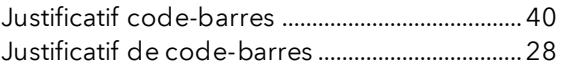

# L

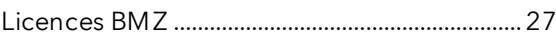

# M

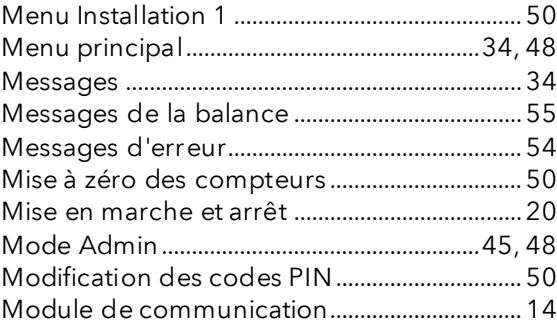

# N

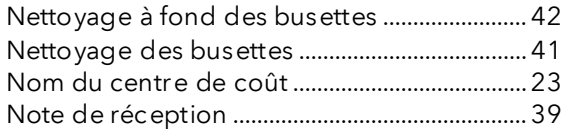

# P

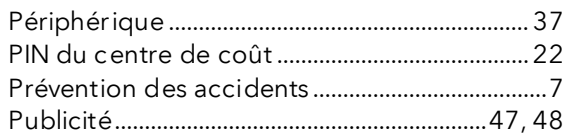

# Q

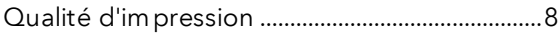

# R

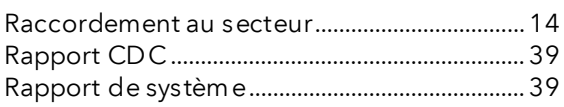

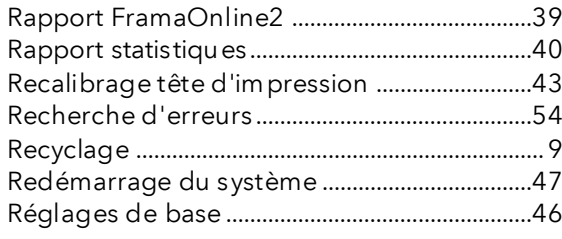

# S

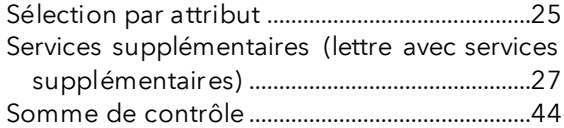

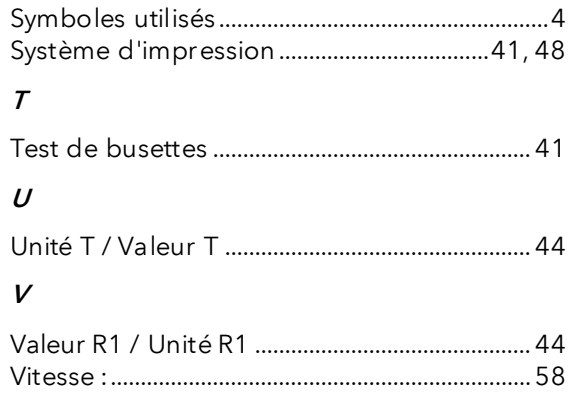

# LA POSTE

- Questions relatives au trafic de paiement (BVR, débit direct)
- En l'absence de crédit
- Crédit de secours
- Questions relatives aux Tari-IDs

Centre d'assistance: 0800 850 300

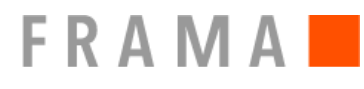

Centre de vente et de service: Frama Suisse AG, CH-5242 Lupfig

- Questions relatives à la manipulation du système d'affranchissement
- Si vous avez des problèmes de connexion ; système en ligne

Help Line: 0848 301 310

Commande de consommables par Web Shop : www.framashop.ch

www.frama.ch

Switzerland